Instrukcja obsługi aplikacji Sharpdesk Mobile - wersja 2.2

# Instrukcja obsługi aplikacji Sharpdesk Mobile

# - wersja 2.2

W systemie Windows

SHARP CORPORATION

## Spis treści

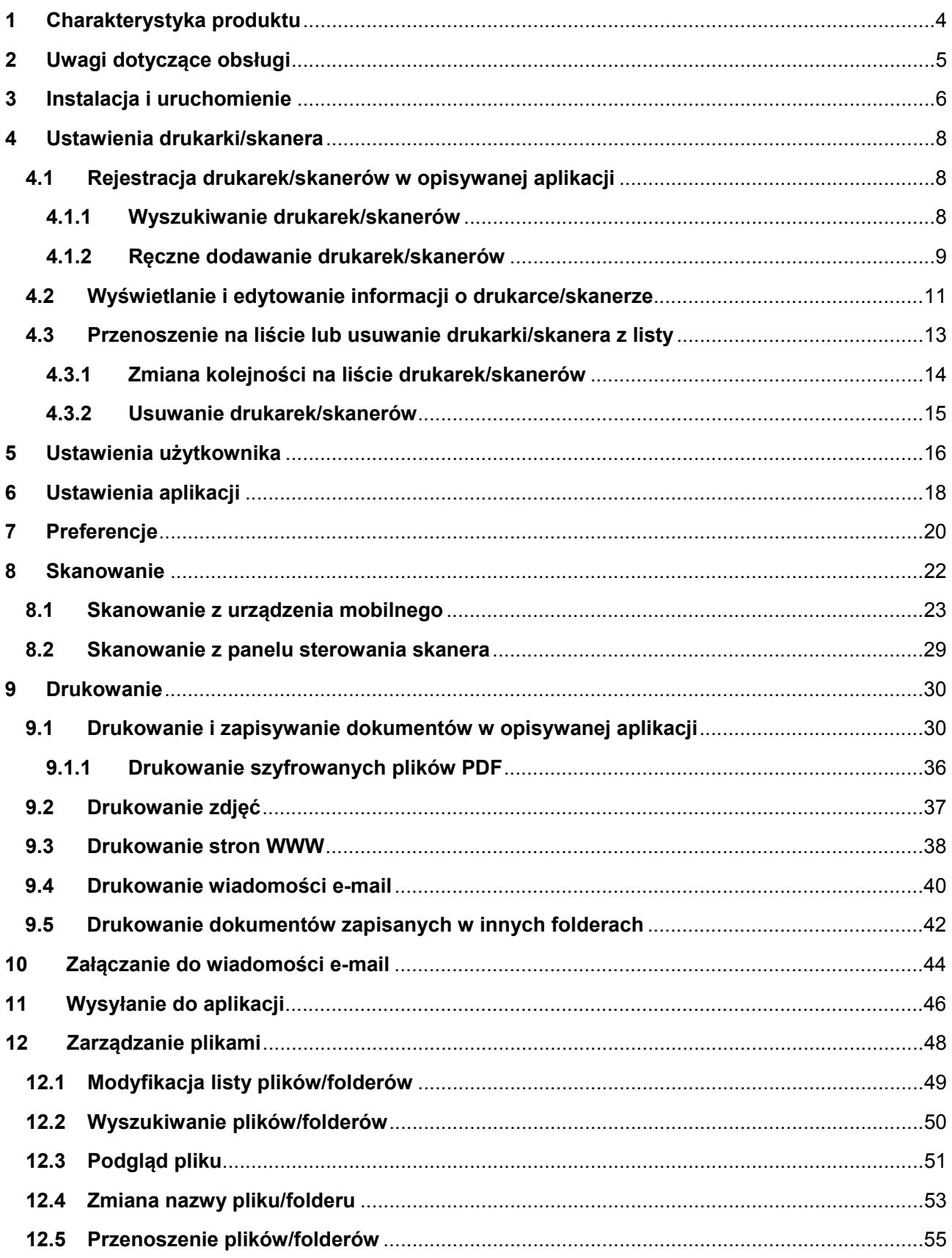

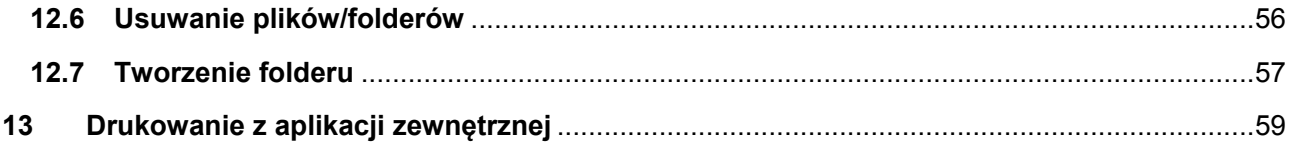

## <span id="page-3-0"></span>**1 Charakterystyka produktu**

Opisywany produkt to aplikacja, która umożliwia:

- Odbieranie, przeglądanie i zapisywanie zeskanowanych dokumentów ze skanera do urządzenia mobilnego.
- Drukowanie dokumentów i zdjęć zapisanych w urządzeniu mobilnym, odebranych załączników poczty e-mail w urządzeniu mobilnym oraz stron WWW przeglądanych w urządzeniu mobilnym.
- Załączanie zeskanowanych dokumentów do poczty e-mail, lub przesyłanie dokumentów do innych aplikacji zainstalowanych w urządzeniu mobilnym.

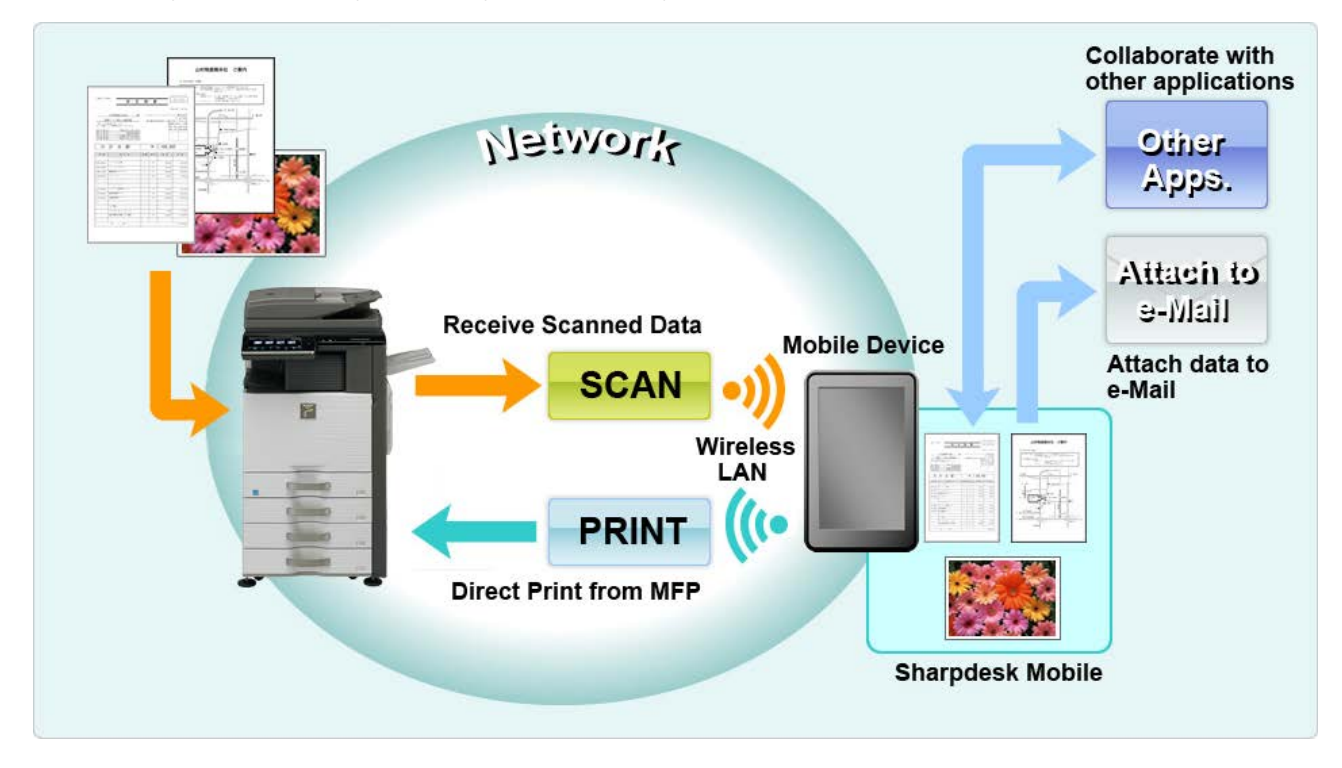

## <span id="page-4-0"></span>**2 Uwagi dotyczące obsługi**

- Parametry konstrukcyjne i dane techniczne mogą się zmienić bez dodatkowych powiadomień.
- Najnowsze informacje dotyczące opisywanej aplikacji można znaleźć w poniższej witrynie. http://sharp-[world.com/products/copier/docu\\_solutions/mobile/sharpdesk\\_mobile/](http://sharp-world.com/products/copier/docu_solutions/mobile/sharpdesk_mobile/)
- Urządzenie mobilne należy podłączyć do sieci bezprzewodowej.
- Opisywana aplikacja może obsługiwać następujące formaty plików:
	- JPEG, TIFF, PNG, PDF (w tym kompaktowe i szyfrowane) oraz Office Open XML (pliki OOXML: DOCX, XLSX i PPTX) Uwaga: Jest to ograniczone do maszyn, z których można drukować i skanować pliki OOXML (DOCX, XSLX i PPTX).
	- W przypadku tych formatów aplikacja obsługuje pliki, których długość nazwy wynosi maksymalnie 150 znaków.

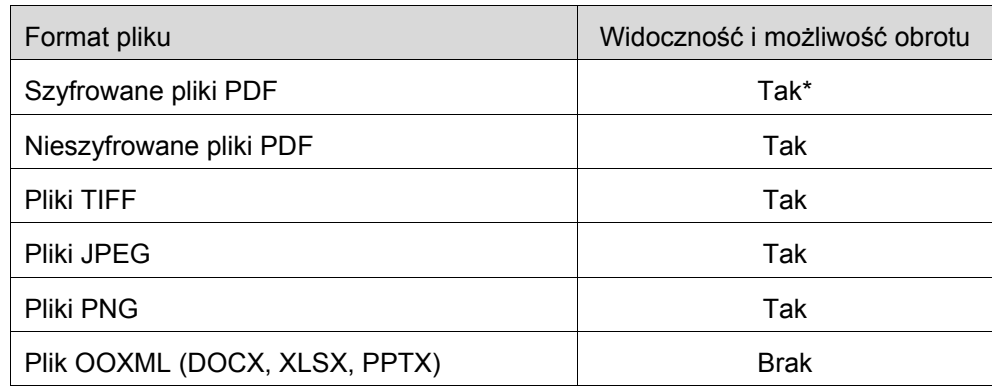

W przypadku niektórych formatów plików podgląd i miniatury obrazów nie są dostępne.

\* Miniatura nie jest widoczna.

- Instrukcje zostały skonfigurowane do wykorzystania na ekranie urządzenia z systemem Windows 8.1 Pro w orientacji poziomej.
- Przed wyjęciem karty SD z urządzenia mobilnego upewnij się, że czynność ta jest bezpieczna. W przeciwnym razie może dojść do utraty lub uszkodzenia zapisanych danych.
- Opisywana aplikacja wykorzystuje protokoły SNMP, FTP, HTTP i Raw do wykrywania skanerów i drukarek dostępnych w sieci, odbioru zeskanowanych danych ze skanerów oraz wydrukowania ich przez drukarki.

## <span id="page-5-0"></span>**3 Instalacja i uruchomienie**

Zainstaluj aplikację Sharpdesk Mobile w urządzeniu mobilnym.

- I. Zainstaluj aplikację pobraną ze sklepu Windows Store. Aplikację Sharpdesk Mobile można znaleźć w "Productivity". Albo wpisz "Sharpdesk Mobile" w polu wyszukiwania za pomocą słowa kluczowego, aby zlokalizować aplikację.
- II. Po zainstalowaniu opisywanej aplikacji, wskaż ikonę "Sharpdesk Mobile", aby ją uruchomić. Po uruchomieniu zostaną wyświetlone warunki licencyjne użytkownika docelowego. Jeśli akceptujesz warunki licencyjne, wskaż "Agree" (wyrażam zgodę). Uwaga: Jeśli nie wyrazisz zgody, nie możesz korzystać z opisywanej aplikacji nawet w trybie próbnym. Po wyrażeniu zgody warunki licencyjne użytkownika docelowego nie będą ponownie wyświetlane.
- III. Wyświetlane jest okno główne.

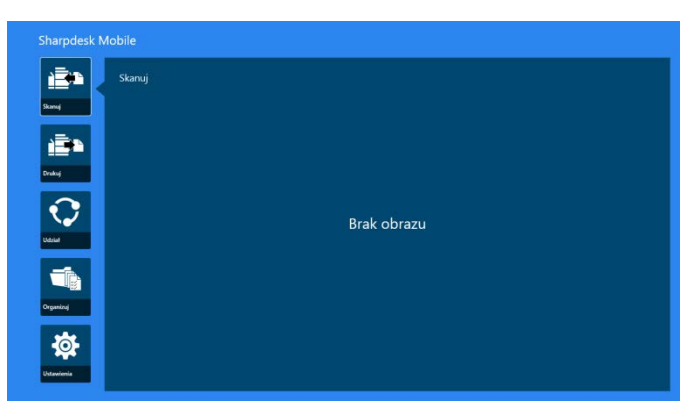

Uwaga: jeśli żaden skaner nie jest zarejestrowany, zostanie po raz pierwszy wyświetlone okno dialogowe automatycznego wyszukiwania drukarek/skanerów. W przeciwnym razie komunikat będzie wyświetlany wyłącznie po wybraniu opcji "Skanowanie" lub "Drukowanie".

Sposób zamykania aplikacji:

- Przy obsłudze dotykowej przeciągnij aplikację do dołu ekranu.
- Jeśli korzystasz z myszy, kliknij i przytrzymaj górną część aplikacji, a następnie przeciągnij ją do dołu ekranu.

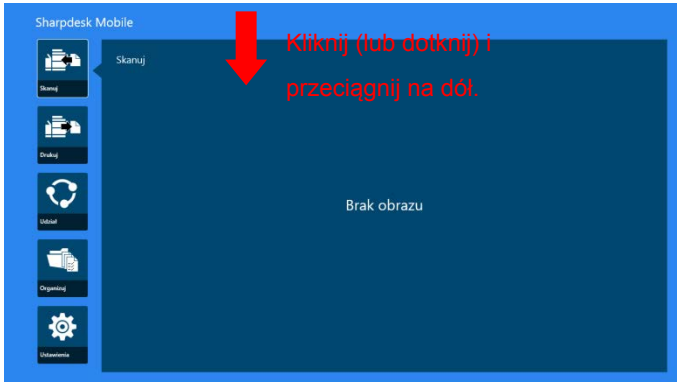

 Pasek tytułu jest widoczny w aplikacjach z systemu Windows 8.1 Update 1 lub nowszego. Jeśli go widzisz, stuknij krzyżyk [x] w prawym górnym rogu okna.

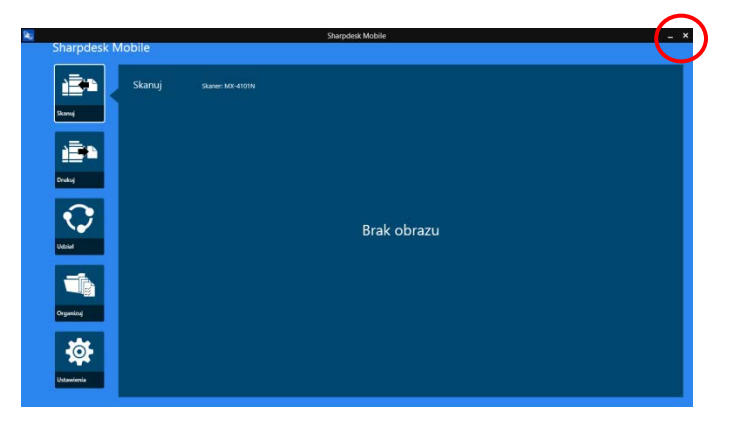

## <span id="page-7-0"></span>**4 Ustawienia drukarki/skanera**

Skonfiguruj ustawienia drukarek (aby drukować dane z opisywanej aplikacji) i skanerów (aby przesyłać dane do opisywanej aplikacji).

Na ekranie głównym wskaż opcję "Ustawienia", aby wyświetlić Ustawienia drukarki/skanera oraz pasek AppBar w dolnej części okna.

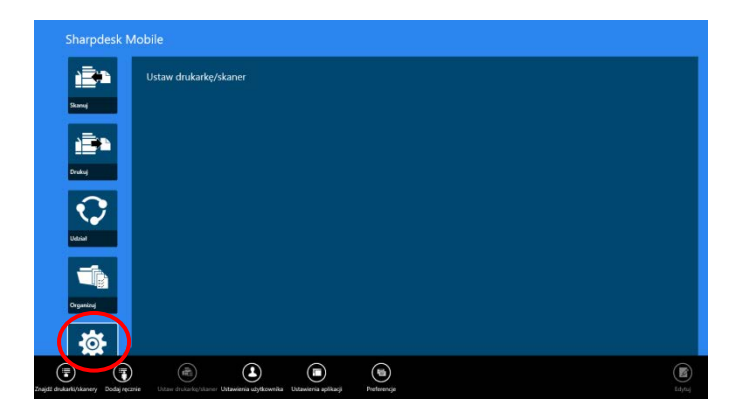

### <span id="page-7-1"></span>**4.1 Rejestracja drukarek/skanerów w opisywanej aplikacji**

Drukarki i skanery muszą być zarejestrowane, aby umożliwić drukowanie dokumentów z opisywanej aplikacji i ich skanowanie do opisywanej aplikacji.

Jeśli drukarki/skanery są podłączone do sieci lokalnej, można je automatycznie wyszukać i zarejestrować.

Jeśli drukarki/skanery nie zostały podłączone do sieci lokalnej lub nie można ich automatycznie wyszukać, możesz je zarejestrować ręcznie.

#### <span id="page-7-2"></span>**4.1.1 Wyszukiwanie drukarek/skanerów**

I. Wskaż "Znajdź drukarki/skanery". Drukarki i skanery dostępne w sieci zostaną automatycznie wykryte.

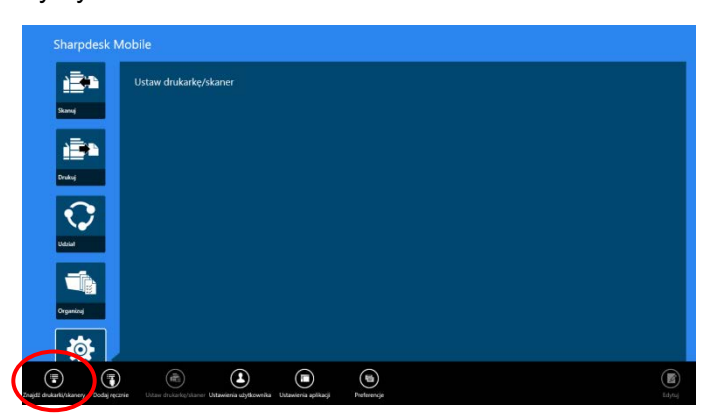

Uwaga: Drukarki/skanery muszą być podłączone do tego samego segmentu sieci, do którego podłączyłeś swoje urządzenie mobilne. Jeśli chcesz korzystać z drukarki/skanera podłączonego do <span id="page-8-1"></span>innego segmentu sieci, należy ręcznie dodać drukarkę/skaner. Przejdź do "Ręczne dodawanie drukarek/skanerów" (sekcja [4.1.2](#page-8-0)).

<span id="page-8-2"></span>II. Wykryte drukarki i skanery są wyświetlane w postaci listy.

Wyświetlane są informacje "Nazwa produktu" i "Lokalizacja" wywołane z drukarki/skanera. ("Nazwa produktu(Lokalizacja)" lub "Nazwa produktu(adres IP)" są wyświetlane powyżej "adres IP".)

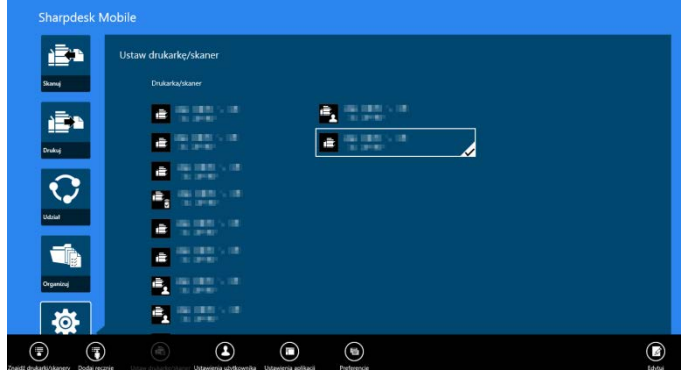

Uwaga: Format wyświetlania ("Nazwa produktu(Lokalizacja)") lub "Nazwa produktu(adres IP)") na liście można skonfigurować w "Ustawienia aplikacji" - patrz rozdział [6](#page-17-0). Nie jest wyświetlany wyraz "SHARP" zawarty w informacji "Nazwa produktu" wywołanej z drukarki/skanera.

#### <span id="page-8-0"></span>**4.1.2 Ręczne dodawanie drukarek/skanerów**

I. Wskaż "Dodaj ręcznie".

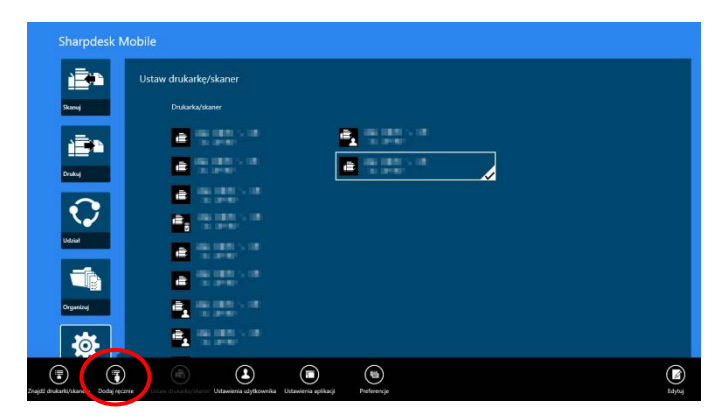

II. Poniższe elementy można ustawić.

Wskaż "Zapisz", aby zapisać ustawienia. Aby anulować czynność, wskaż opcję "Anuluj" (znajdującą się poza oknem), aby powrócić do poprzedniego okna.

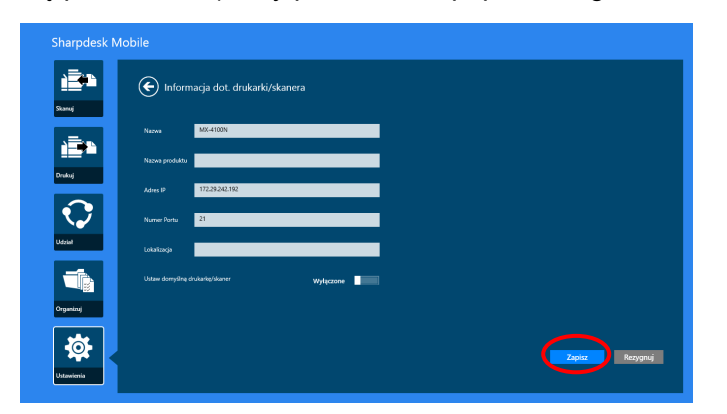

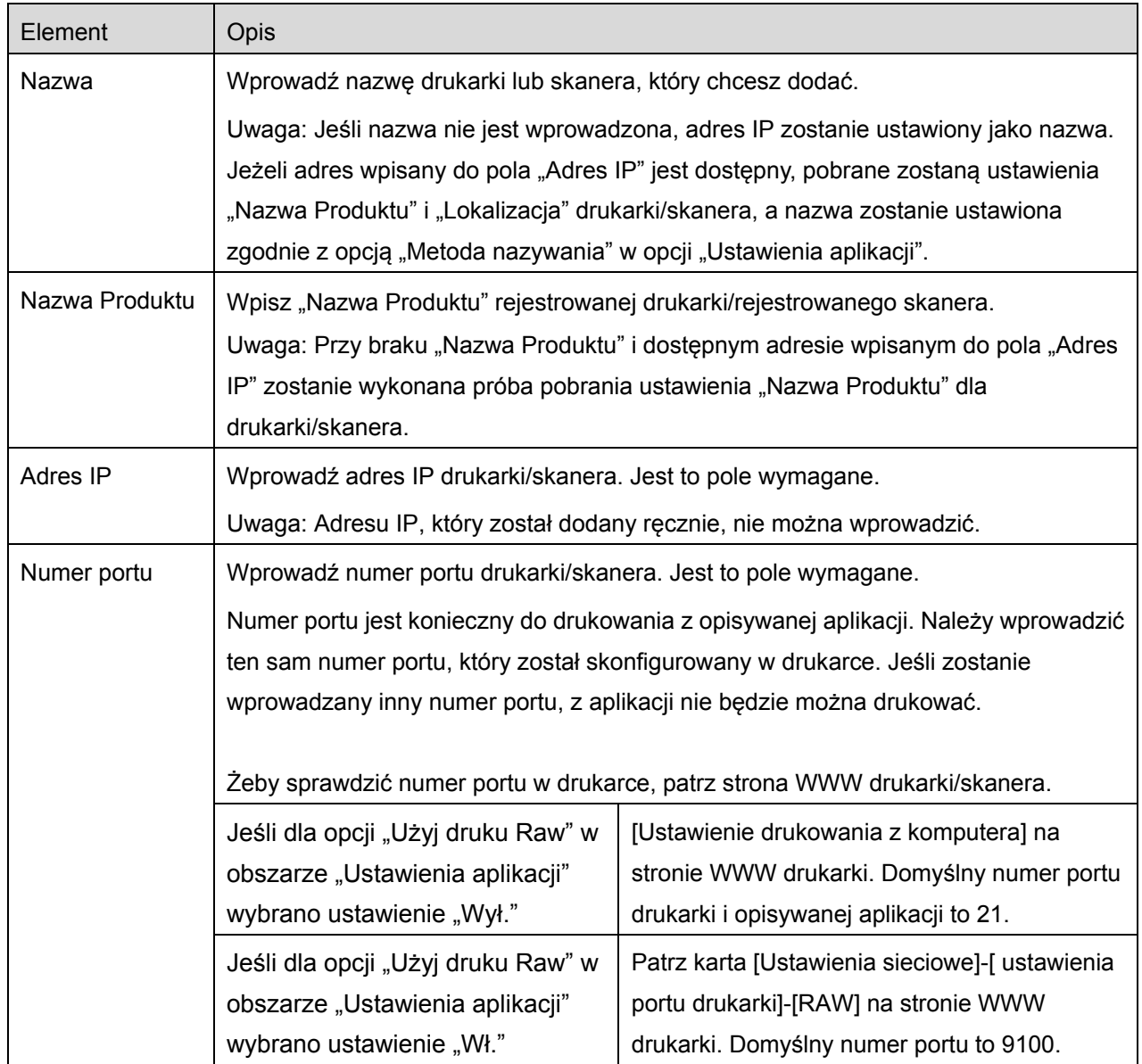

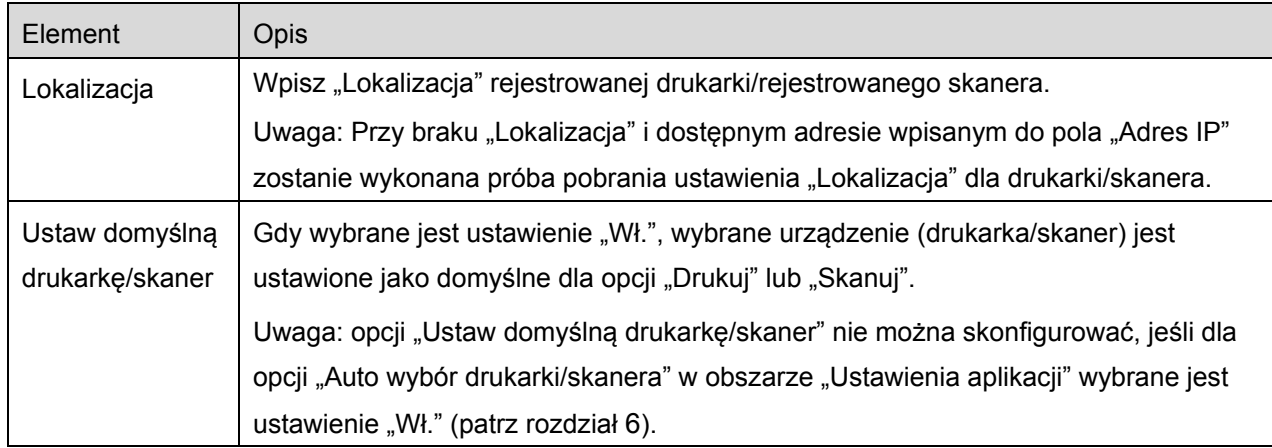

### <span id="page-10-0"></span>**4.2 Wyświetlanie i edytowanie informacji o drukarce/skanerze**

Możesz wyświetlać i edytować informacje o drukarce/skanerze zarejestrowanym w opisywanej aplikacji. Po wskazaniu opcji "Ustawienia" na ekranie głównym wyświetlana jest lista zarejestrowanych drukarek/skanerów.

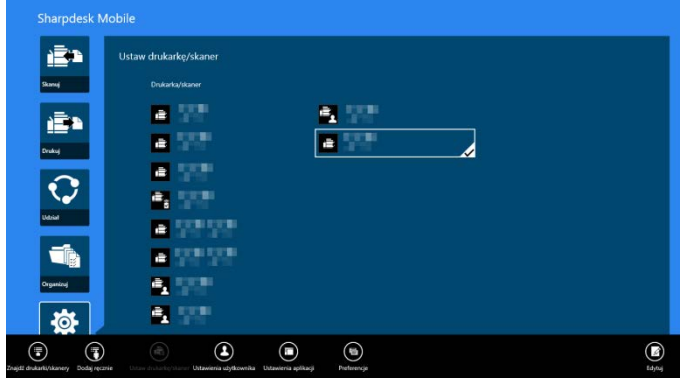

Ikona **w** wskazuje automatycznie dodane drukarki/skanery. Ikona w wskazuje ręcznie dodane drukarki/skanery. Ikona **inksipublika wskazuje, że drukarki/skanery obsługują skanowanie dokumentu** 

z urządzenia mobilnego (patrz sekcja [8.1](#page-21-1)).

I. Wybierz drukarkę/skaner, aby wyświetlić informacje o danym urządzeniu.

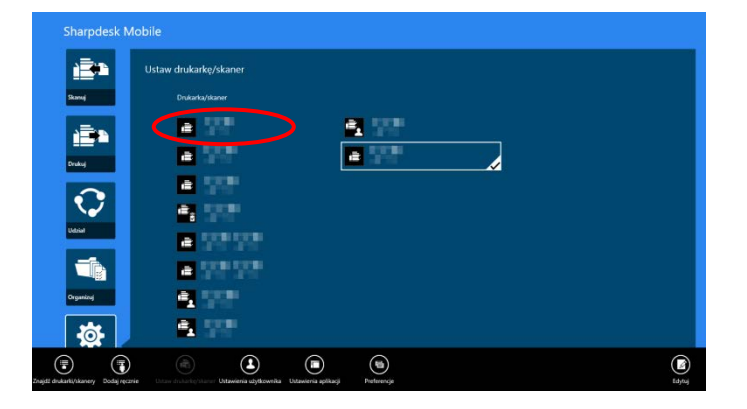

II. Wyświetlają się informacje o wybranej drukarce/skanerze. Wyświetlane elementy są dostępne w "Dodaj ręcznie drukarki/skanery" - patrz sekcja [4.1.2.](#page-8-0)

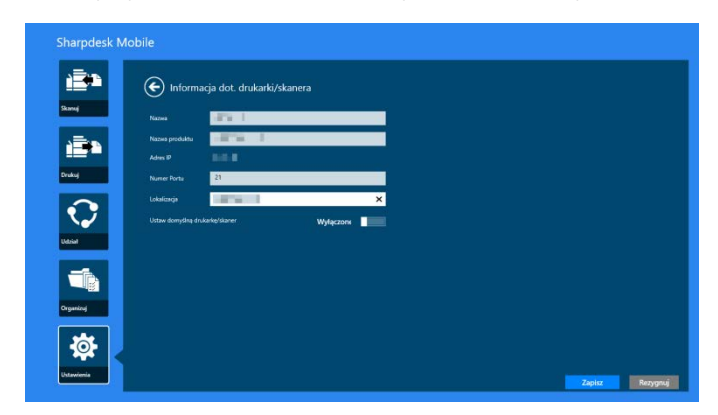

Uwaga: W przypadku automatycznie dodanych drukarek/skanerów nie jest edytowany adres IP.

Jeśli funkcja "Skanowanie z urządzenia mobilnego" jest dostępna, zostaną wyświetlone poniższe informacje i opcje.

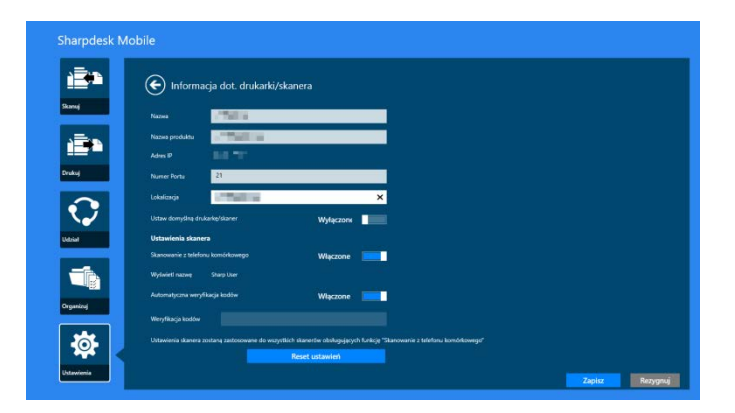

Następujące dodatkowe ustawienia są dostępne w "Ustawienie działania".

Wskaż "Zapisz", żeby zapisać ustawienia.

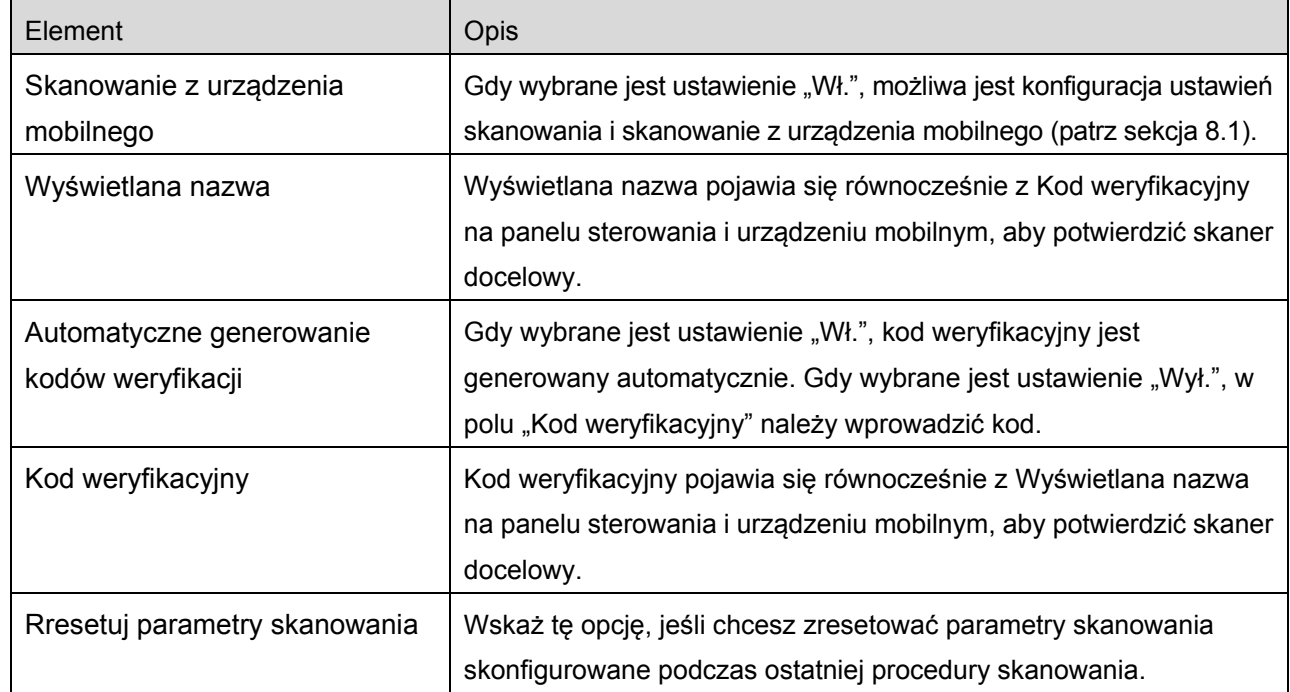

### <span id="page-12-0"></span>**4.3 Przenoszenie na liście lub usuwanie drukarki/skanera z listy**

Można zmienić kolejność drukarek/skanerów na liście albo usunąć wybrane drukarki/skanery z listy. Wskaż "Edycja", żeby zarządzać listą drukarek/skanerów.

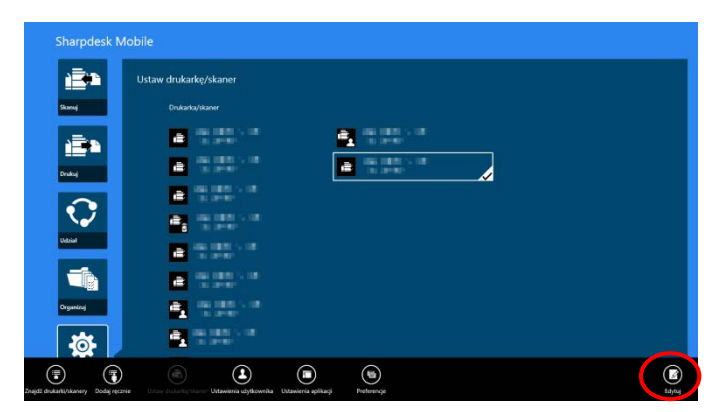

#### <span id="page-13-0"></span>**4.3.1 Zmiana kolejności na liście drukarek/skanerów**

Wskaż i przytrzymaj wybrane urządzenie (drukarkę/skaner), którego kolejność chcesz zmienić.

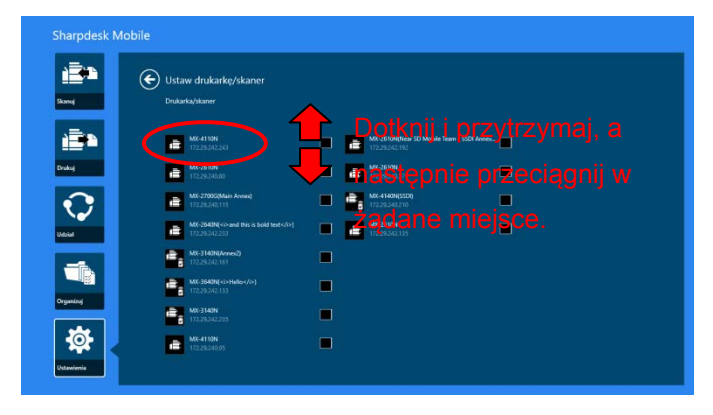

W trakcie przytrzymywania wybranego urządzenia (drukarki/skanera) można je przesuwać i zmienić jego kolejność, przesuwając w górę lub w dół bez puszczania palca.

<span id="page-13-1"></span>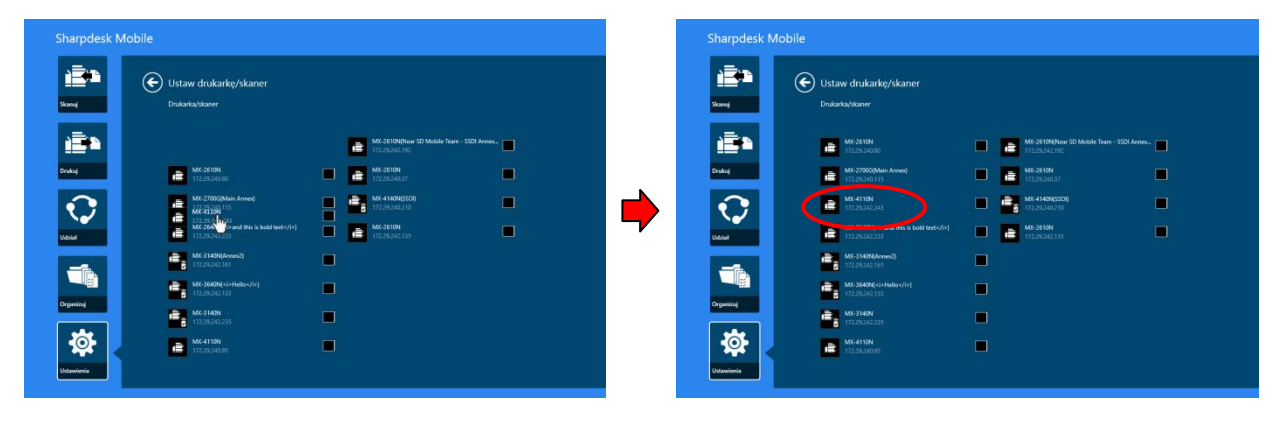

#### **4.3.2 Usuwanie drukarek/skanerów**

Obok każdego urządzenia (drukarki/skanera) wyświetlane jest pole wyboru. Wskaż pole(a) wyboru, aby wybrać drukarki/skanery (można wybrać kilka drukarek/skanerów). Wskaż "Skasuj", pojawi się okno dialogowe "Wybrane drukarki/skanery zostaną usunięte". Wskaż "Skasuj", aby usunąć wybrane drukarki/skanery.

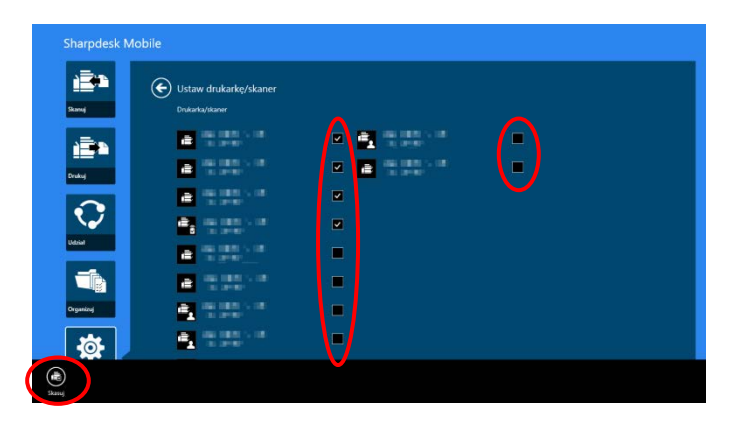

Usunięte drukarki/skanery można ponownie dodać. Przejdź do "Wyszukiwanie drukarek/skanerów" lub "Ręczne dodawanie drukarek/skanerów" (sekcja [4.1](#page-7-1)).

## <span id="page-15-0"></span>**5 Ustawienia użytkownika**

Skonfiguruj informacje o użytkowniku opisywanej aplikacji.

Wskaż "Ustawienia" w oknie głównym, a następnie wskaż "Ustawienia użytkownika".

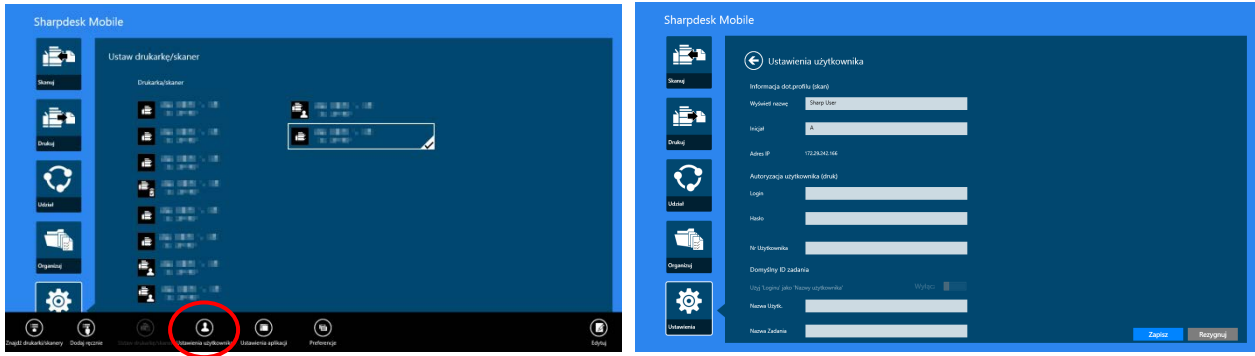

Dostępne są poniższe ustawienia:

Wskaż "Zapisz", żeby zapisać ustawienia.

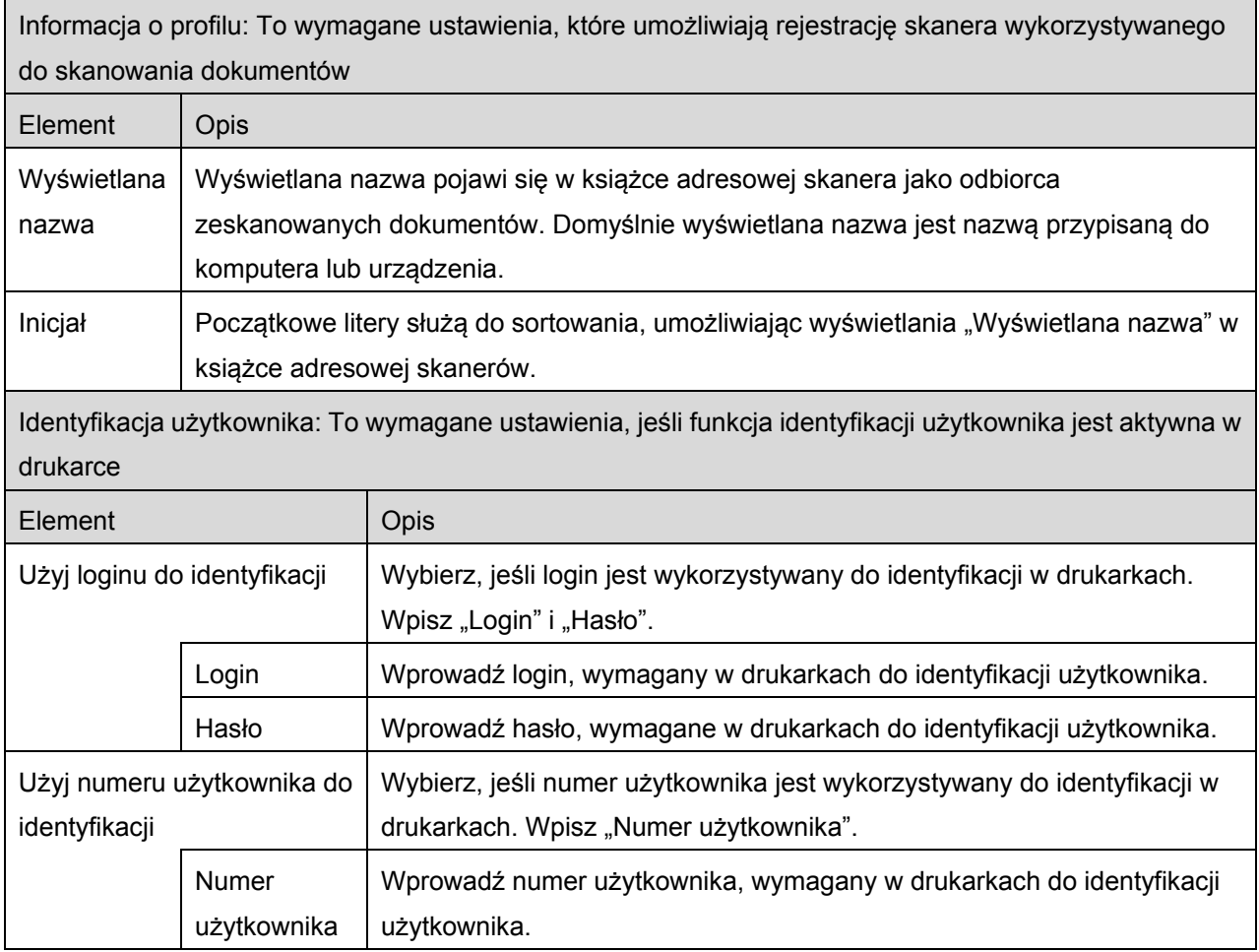

┓

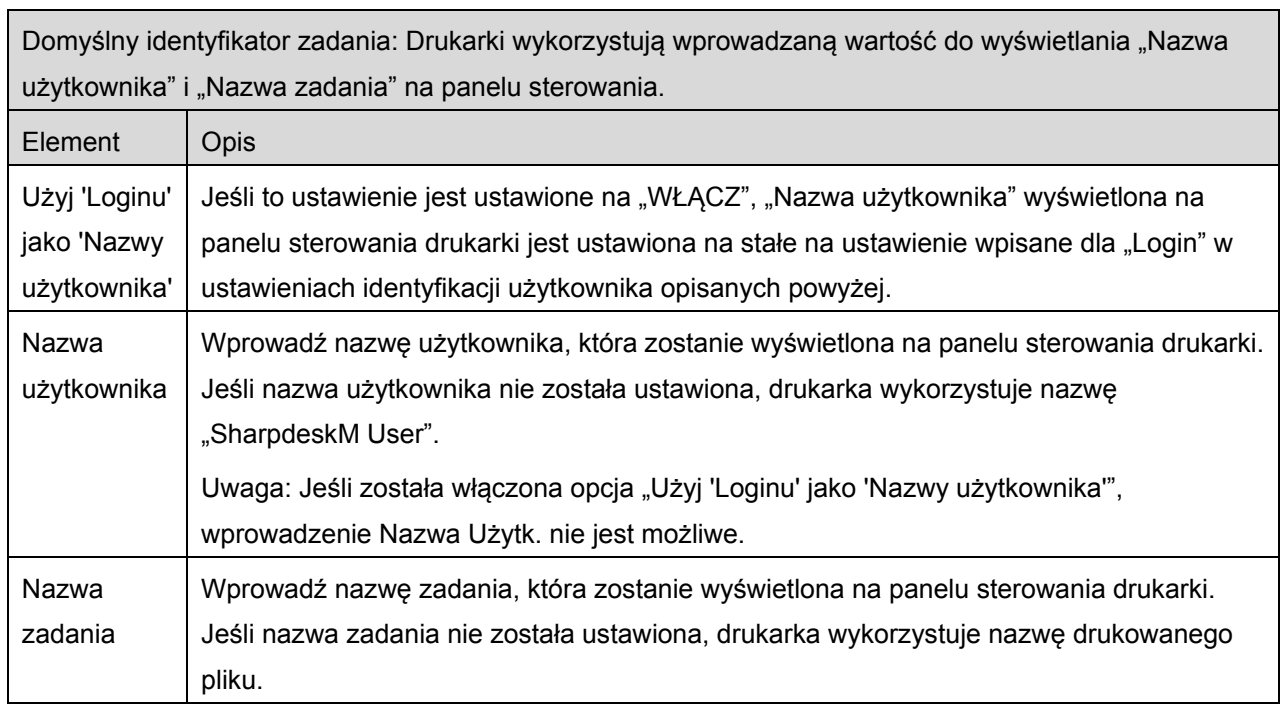

## <span id="page-17-0"></span>**6 Ustawienia aplikacji**

Skonfiguruj ustawienia obsługi dla opisywanej aplikacji.

Wskaż "Ustawienia" w oknie głównym, a następnie wskaż "Ustawienia drukarki/skanera".

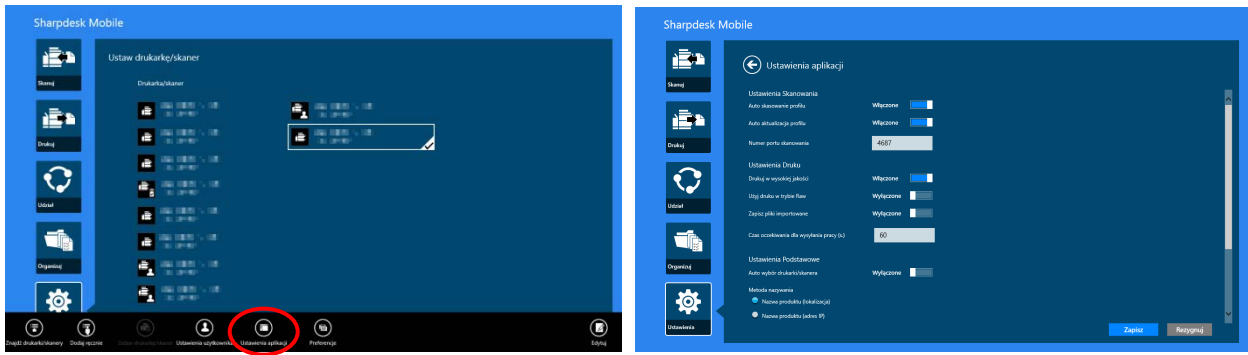

Dostępne są poniższe ustawienia:

Wskaż "Zapisz", żeby zapisać ustawienia.

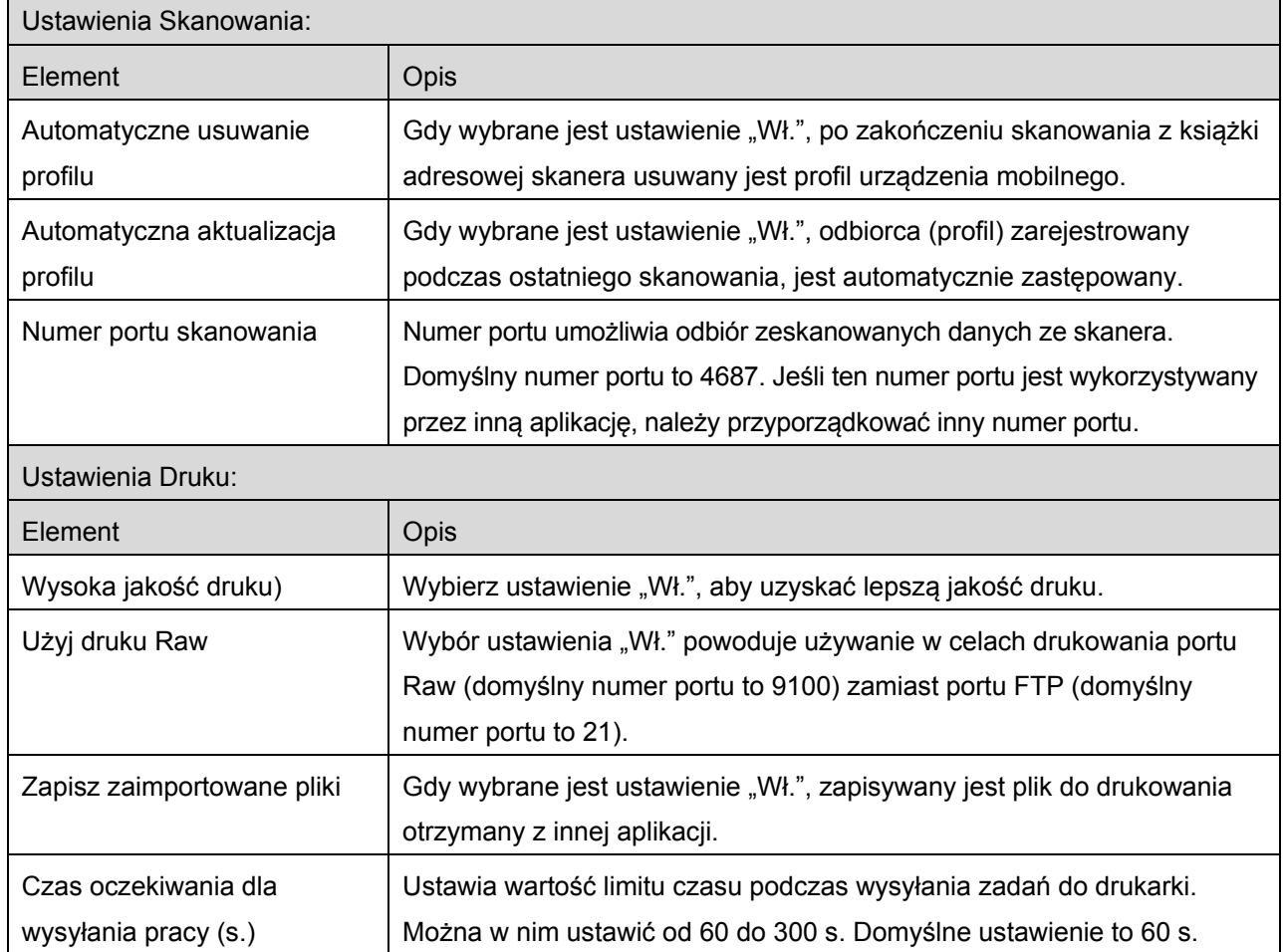

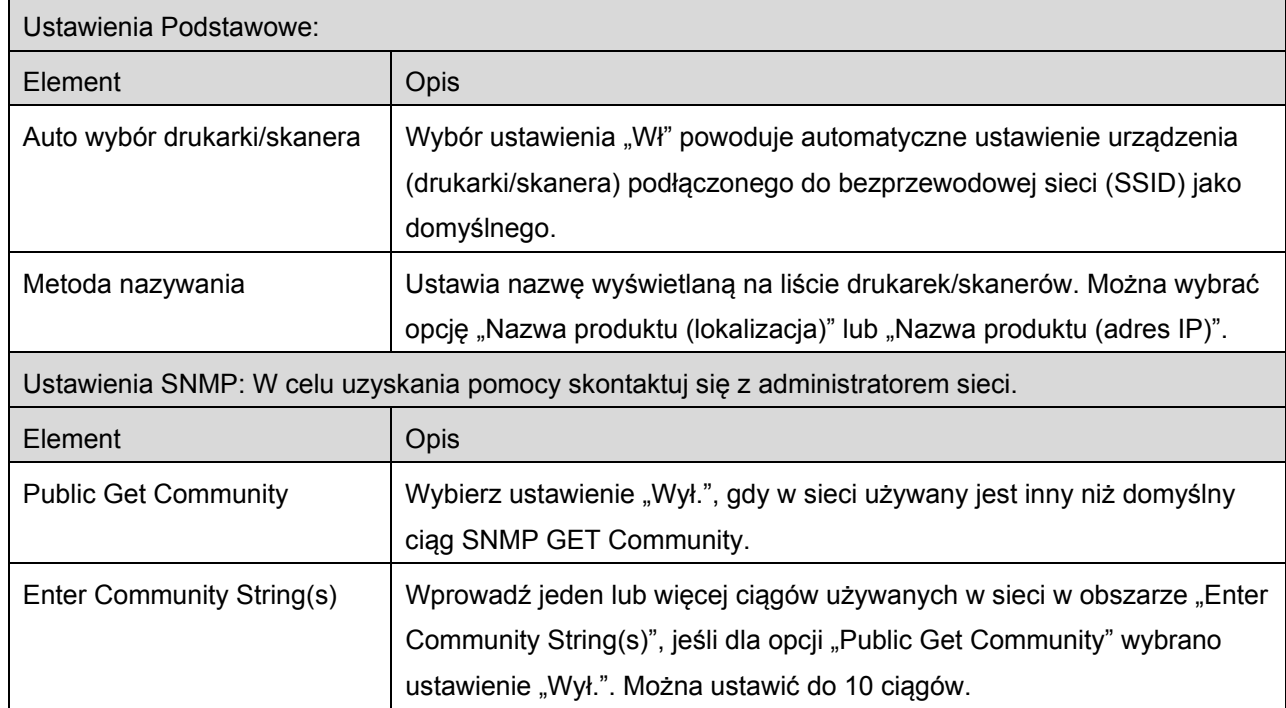

## <span id="page-19-0"></span>**7 Preferencje**

Tutaj można skonfigurować własne preferencje aplikacji.

Wskaż "Ustawienia" w oknie głównym, a następnie wskaż "Preferencje" na pasku AppBar.

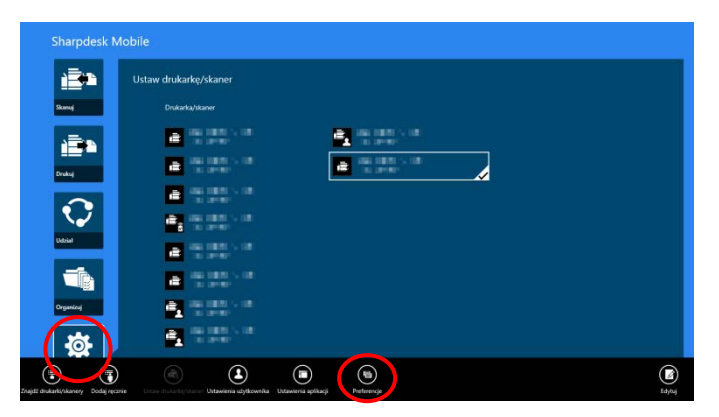

Wskaż dowolne kolory w "Tematy", aby zmienić kolory interfejsu użytkownika w aplikacji.

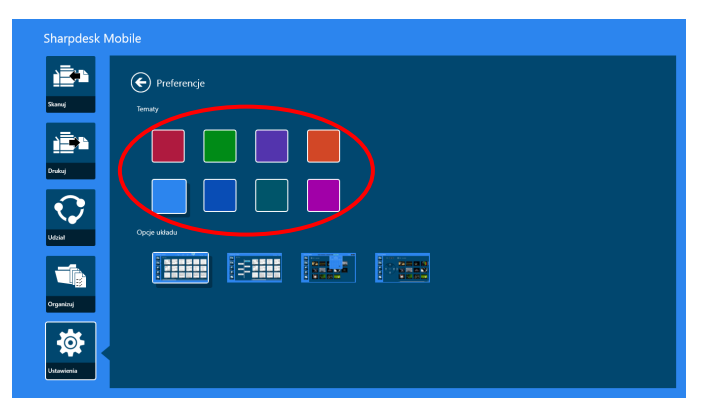

"Opcje układu" umożliwiają określenie liczby plików i folderów wyświetlanych w opisywanej aplikacji. Wskaż ikonę znajdującą się najdalej po lewej, aby wybrać "Widok normalny". Data utworzenia i filtr typu pliku zostaną wyświetlone w oknie listy.

Wskaż ikonę drugą od lewej, aby wybrać "Widok drzewa". Data utworzenia i filtr typu pliku zostaną wyświetlone po lewej stronie okna listy.

Wskaż ikonę trzecią od lewej, aby wybrać "Widok kalendarza". Kalendarz i pasek osi czasu będą wyświetlone w górnej części okna listy.

Wskaż ikonę znajdującą się najdalej po prawej, aby wybrać "Widok koła". Oś czasu kalendarza będzie wyświetlona po lewej stronie okna listy.

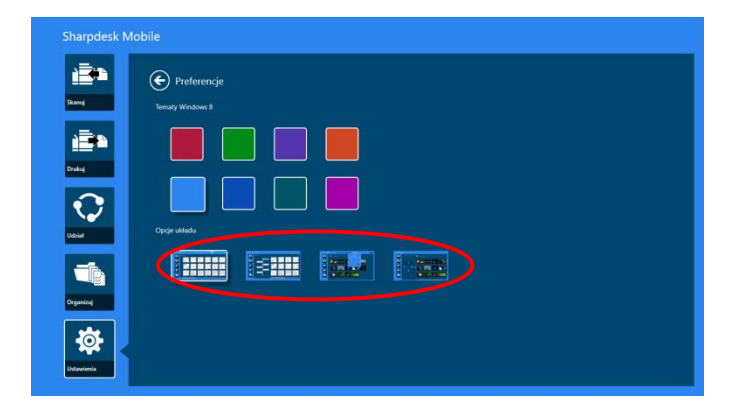

Ustawienia zostaną automatycznie zapisane. Wskaż przycisk strzałki, aby wrócić do menu.

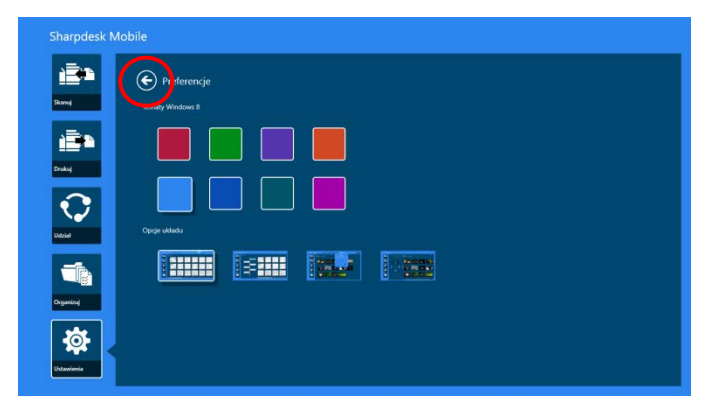

### <span id="page-21-0"></span>**8 Skanowanie**

Funkcja umożliwia odbieranie i zapisywanie zeskanowanych dokumentów.

Wskaż "Skanowanie" w oknie głównym.

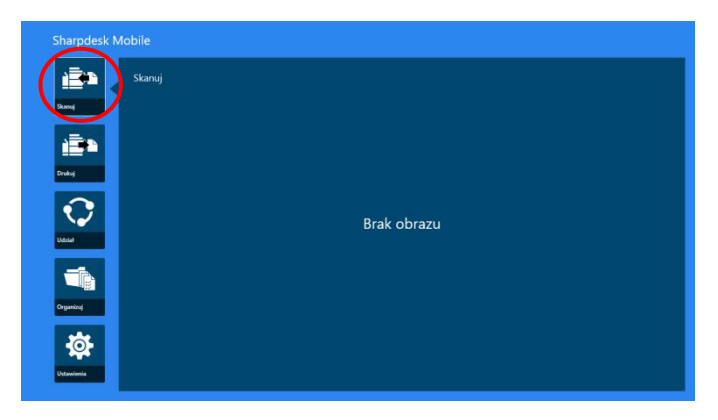

Wskaż opcję "Skaner", aby wybrać docelowy skaner.

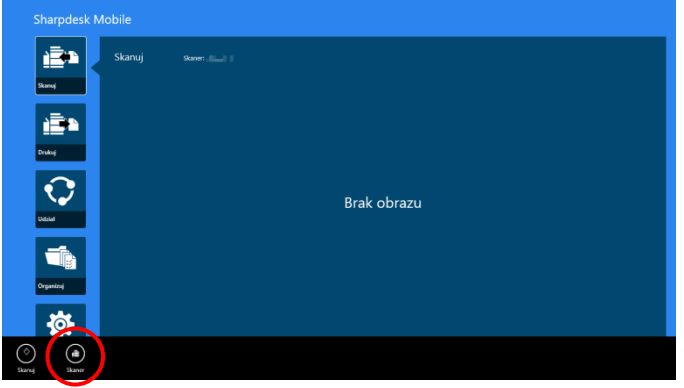

Na liście drukarek/skanerów (patrz punkt [I](#page-8-1) w sekcji [4.1](#page-7-1)) domyślny skaner jest podświetlony prostokątem.

Czynności mogą zależeć od skanera.

<span id="page-21-1"></span>Przejdź do "Skanowania z urządzenia mobilnego" (sekcja [8.1](#page-21-1)), aby zapoznać się ze sposobem skanowania z urządzenia mobilnego. Jeśli ustawienia skanowania nie są dostępne w urządzeniu mobilnym, przejdź do "Skanowania z panelu sterowania skanera" (sekcja [8.2](#page-27-0)).

#### **8.1 Skanowanie z urządzenia mobilnego**

Wykonaj następujące czynności, żeby skonfigurować ustawienia skanowania w urządzeniu mobilnym. Przejdź do listy obsługiwanych skanerów na lokalnej stronie WWW firmy Sharp.

Wszystkie czynności, oprócz "ustawienia dokumentu w skanerze", można przeprowadzić w opisywanej aplikacji.

Uwaga: Należy upewnić się, że okno początkowe skanera lub okno identyfikacji użytkownika jest wyświetlane na skanerze. Jeśli funkcja zewnętrznej identyfikacji jest aktywna, pojawi się okno identyfikacji użytkownika. Po zakończeniu z powodzeniem identyfikacji użytkownika wyświetli się okno początkowe skanera.

I. Jeśli wybierzesz skaner, który obsługuje funkcję skanowania z urządzenia mobilnego, wyświetlą się menu ustawień i bieżące ustawienia skanowania.

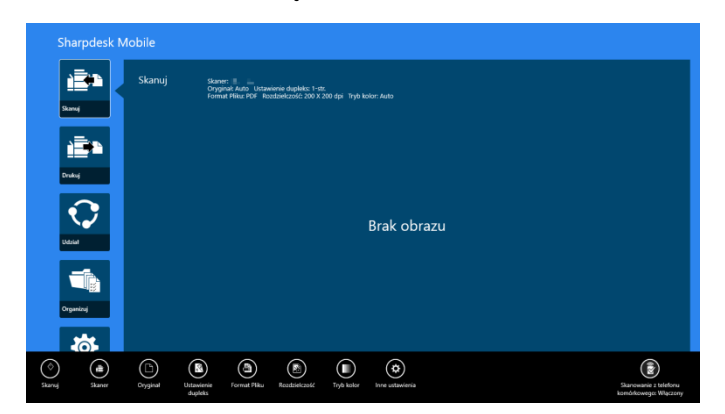

Uwaga: Jeśli wyłączysz funkcję, możesz rozpocząć skanowanie ze skanera. Przejdź do "Skanowania z panelu sterowania skanera" (sekcja [8.2](#page-27-0)), aby uzyskać szczegółowe informacje.

Dostępne są poniższe ustawienia:

Ustawienia są zapisywane automatycznie.

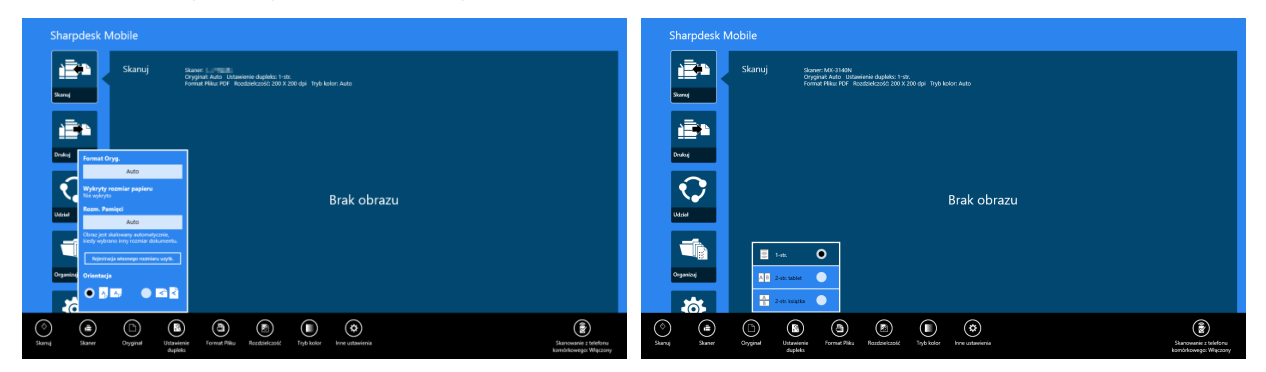

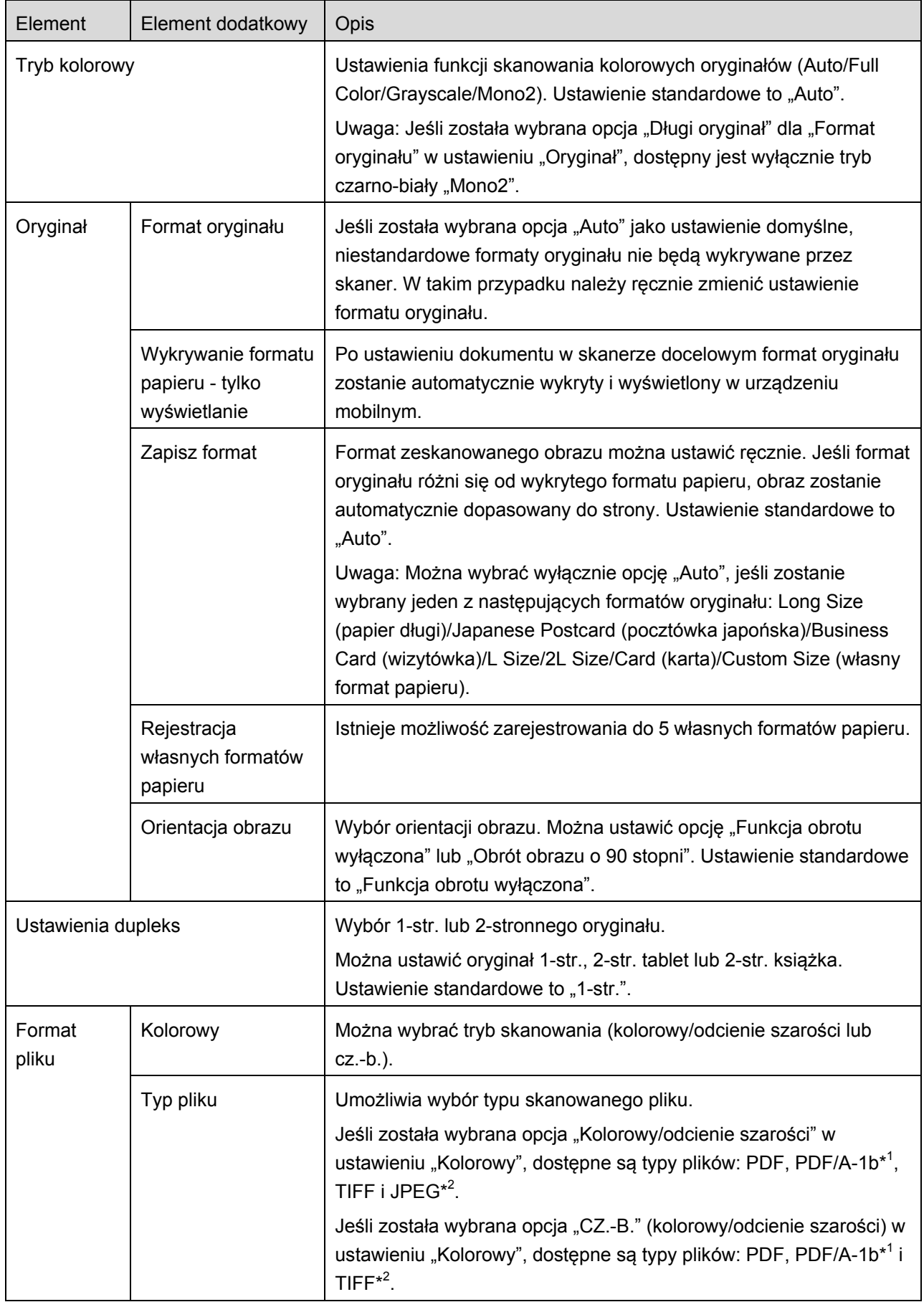

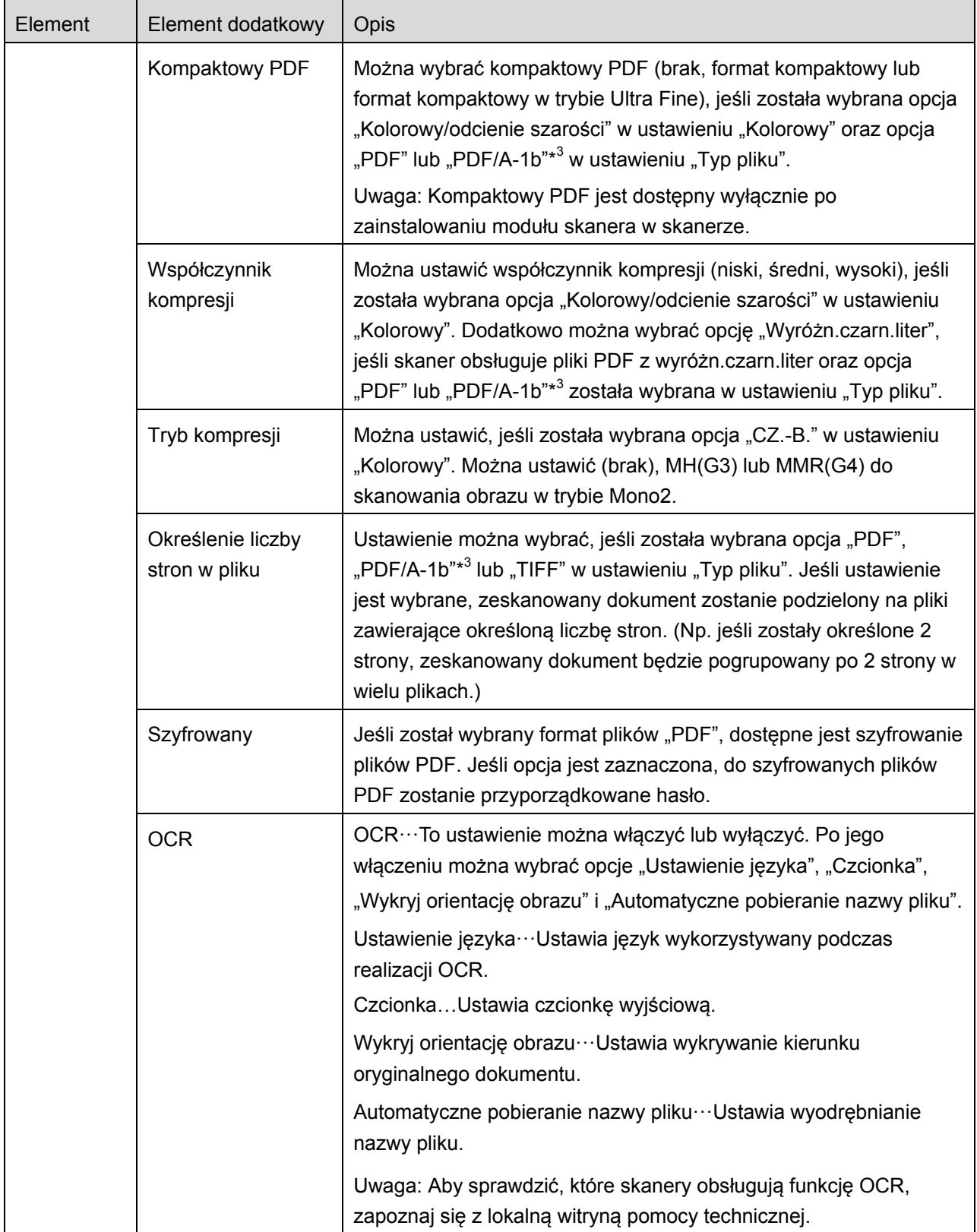

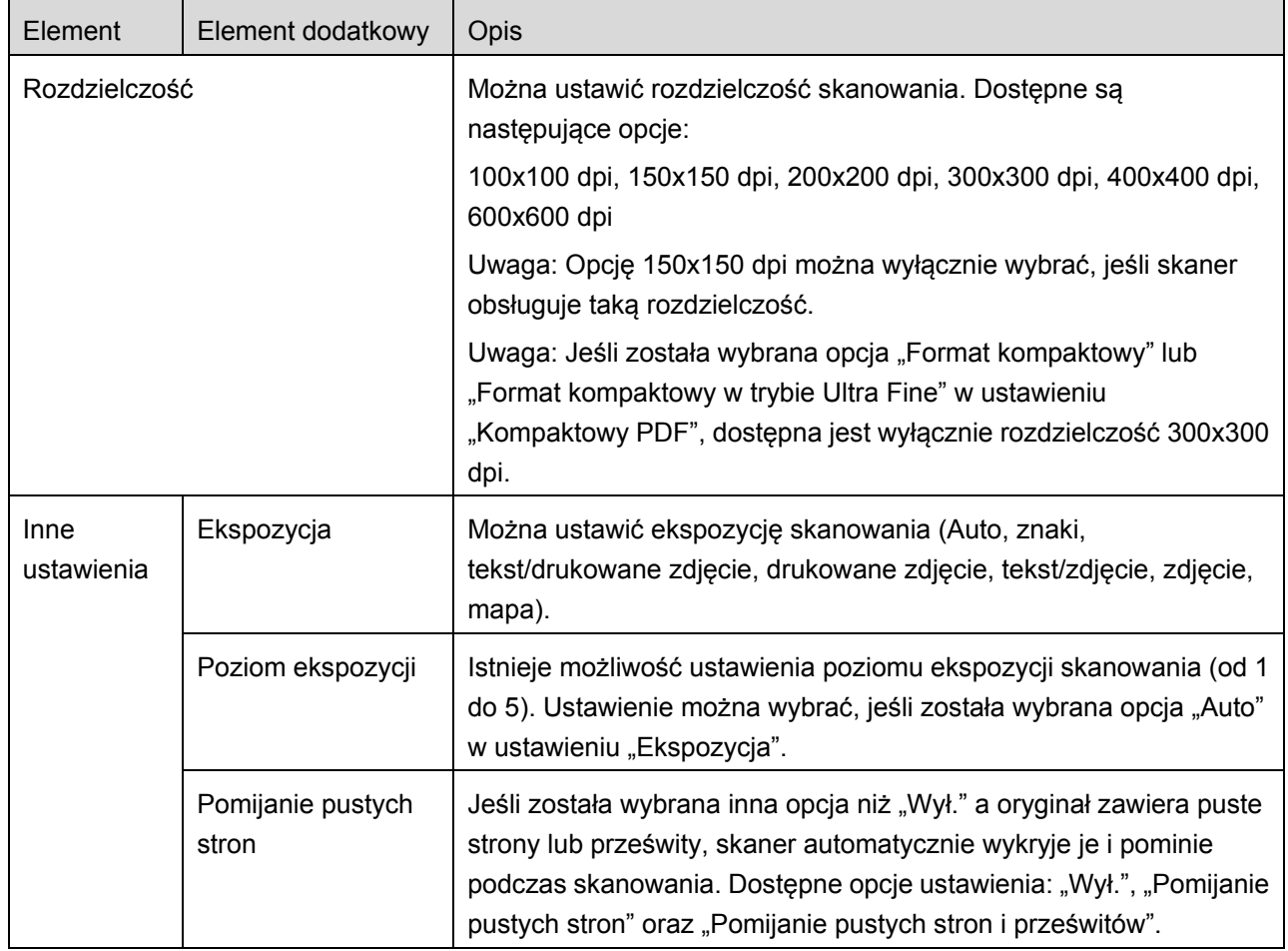

\* <sup>1</sup> W niektórych modelach jest to PDF/A-1a lub PDFA-1b.

\* <sup>2</sup> W niektórych modelach można wybrać DOCX, XLSX i PPTX.

\*<sup>3</sup> W niektórych modelach można także wybrać ustawienie PDF/A-1a lub PDF/A-1b.

II. Po skonfigurowaniu wszystkich ustawień wskaż opcję "Skanuj".

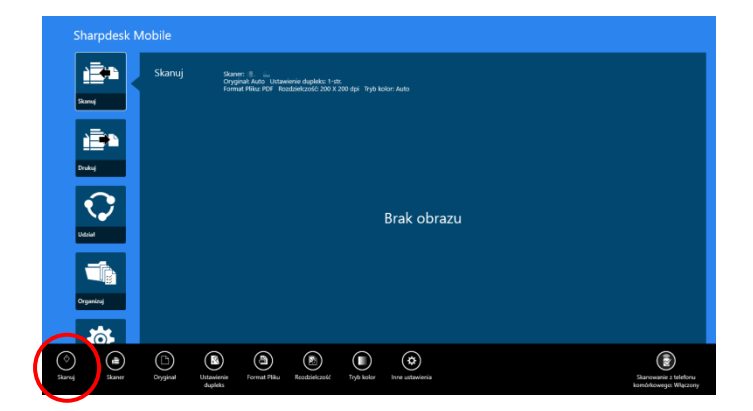

III. Po wskazaniu przycisku "Skanowanie" na panelu sterowania skanera wyświetli się informacja o docelowym skanerze ("Wyświetlana nazwa" i "Kod weryfikacyjny"), a następnie urządzenie przejdzie do stanu oczekiwania (gotowości do skanowania).

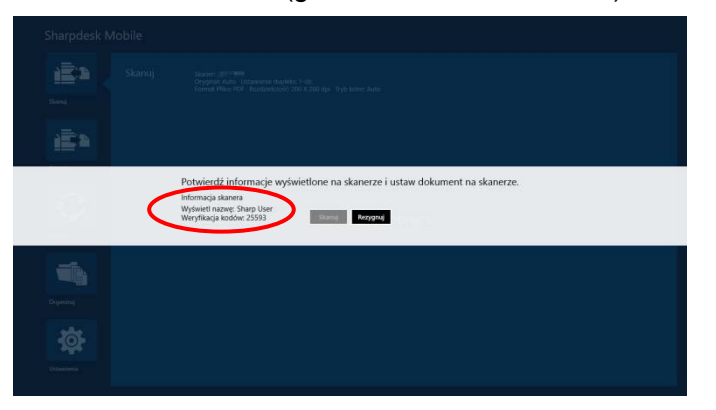

IV. Sprawdź czy wybrany skaner wyświetla informacje na urządzeniu mobilnym, a następnie ułóż dokument w skanerze.

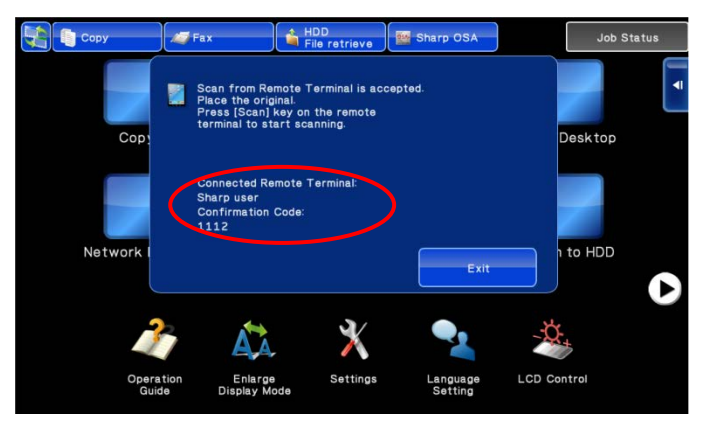

V. Wybierz "Skanowanie" z wyświetlanego okna dialogowego, żeby kontynuować skanowanie.

<span id="page-26-0"></span>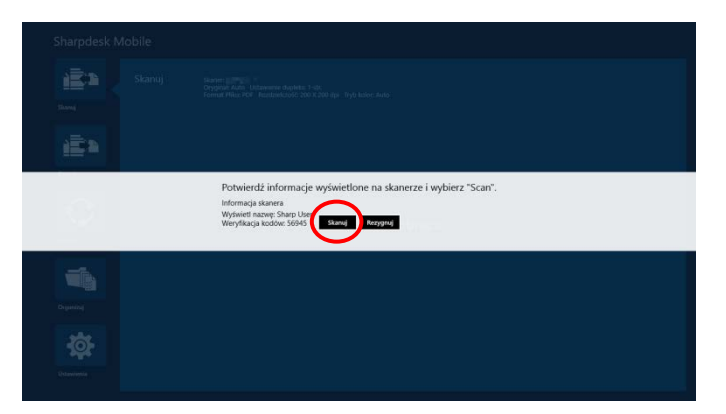

- VI. Zeskanowanych dane zostaną wysłane do opisywanej aplikacji. Jeśli odebrano pojedyncze dane, zostanie wyświetlony podgląd danych. Szczegółowe informacje na temat podglądu danych można znaleźć w sekcji [12.3.](#page-50-0)
- <span id="page-27-1"></span>VII. Wskaż opcję "Zapisz do" na pasku AppBar, aby wybrać folder, w którym mają zostać zapisane dane, a następnie wskaż opcję "Zapisz tutaj".

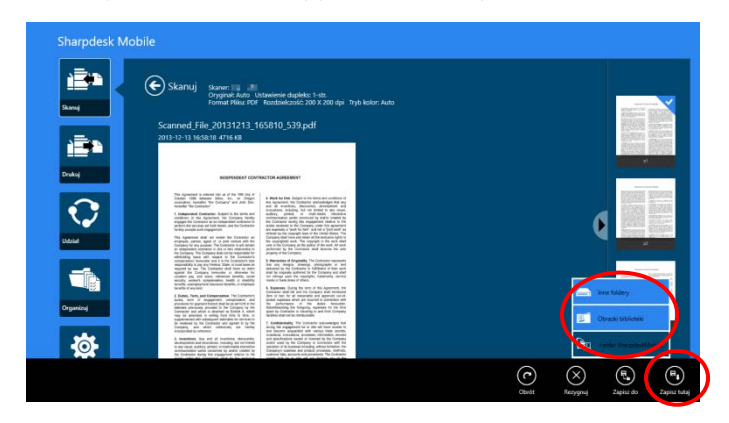

Jeśli odebrano wiele zeskanowanych danych, wyświetlona zostanie lista odebranych danych. Wskaż opcję "Zapisz tutaj" lub "Zapisz do", a następnie wykonaj krok [VII](#page-27-1), aby zapisać pliki w wybranym folderze urządzenia mobilnego.

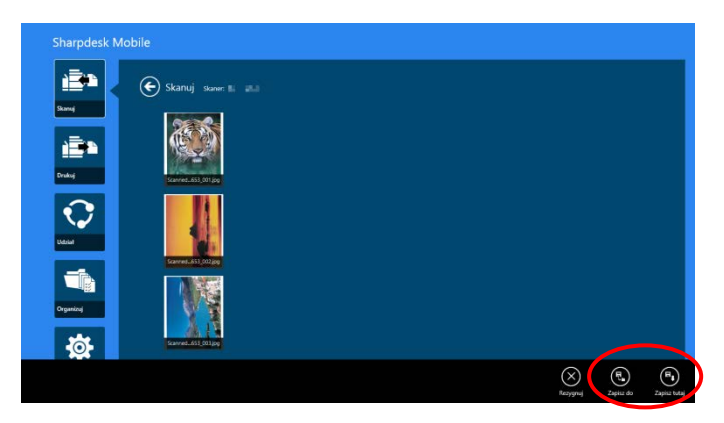

<span id="page-27-0"></span>Uwaga: Dowolne dane z listy można wskazać do przeglądania. Jednak te dane można wyłącznie zapisać razem z pozostałymi danymi, które zostały odebrane.

#### **8.2 Skanowanie z panelu sterowania skanera**

Jeśli funkcja "Skanowanie z urządzenia mobilnego" nie jest dostępna w skanerze, wykonaj poniższe czynności na panelu sterowania skanera.

Rozdzielczość, format pliku i inne ustawienia skanowania należy skonfigurować na panelu sterowania urządzenia wielofunkcyjnego podczas wykonywania zadania skanowania.

Uwaga: Należy sprawdzić czy na panelu sterowania skanera książka adresowa nie jest wyświetlana. Jeśli książka adresowa jest wyświetlana, zadania nie będzie można wykonać.

I. Wskaż opcję "Skanuj".

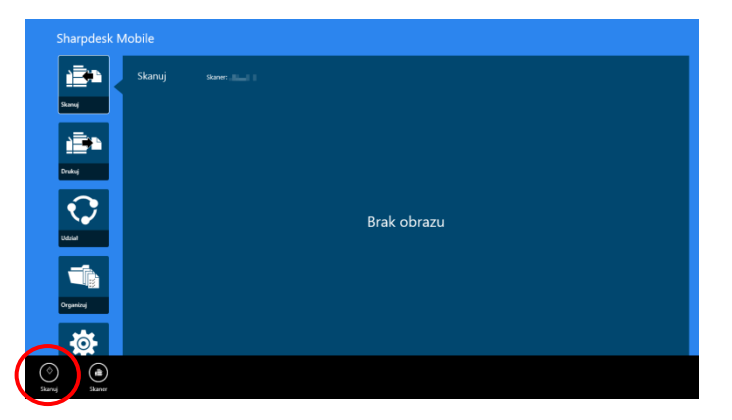

II. Dotknij "OK", gdy pojawi się okno dialogowe "Skanowanie za pomocą MFP:". Umieść dokument na skanerze i postępuj zgodnie z instrukcjami na panelu operacyjnym, aby zakończyć skanowanie. Szczegółowe informacje znajdują się w instrukcji obsługi skanera.

Uwaga: Jeśli "Wyświetlana nazwa" i "Inicjał" są wyświetlone w oknie dialogowym, upewnij się, że te same wartości są wyświetlone na panelu sterowania skanera.

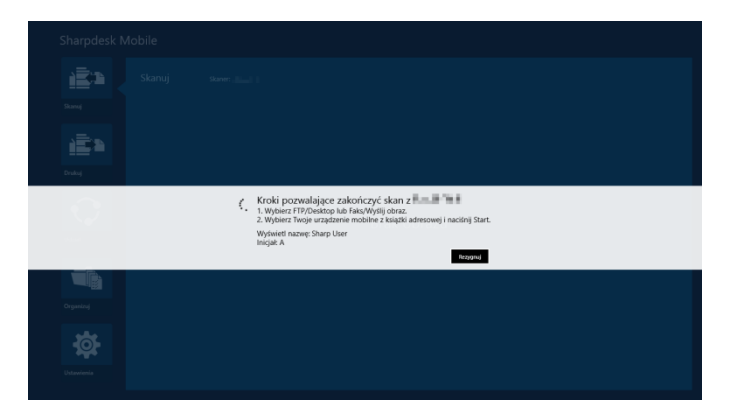

III. Rozpocznij od punktu [VI](#page-26-0) w sekcji [8.1](#page-21-1), żeby zakończyć zadanie.

## <span id="page-29-0"></span>**9 Drukowanie**

Dokumenty zapisane w opisywanej aplikacji, zdjęcia, strony WWW i wiadomości e-mail można drukować.

Wskaż "Drukowanie" w oknie głównym.

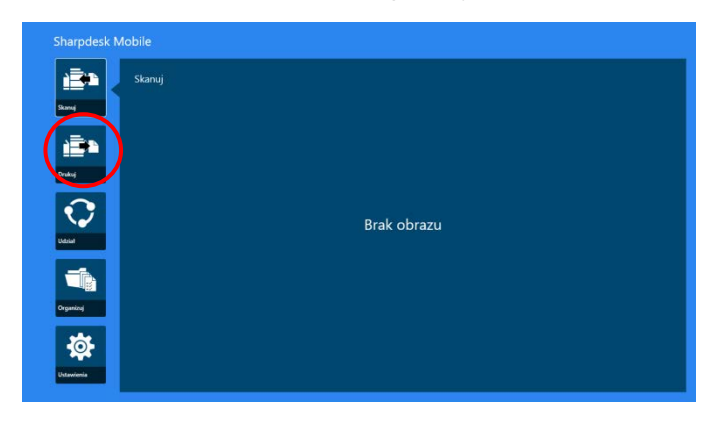

### <span id="page-29-1"></span>**9.1 Drukowanie i zapisywanie dokumentów w opisywanej aplikacji**

Dokumenty zapisane w opisywanej aplikacji można drukować.

Obsługiwane formaty plików: JPEG, TIFF, PNG, PDF (w tym kompaktowy PDF i szyfrowane pliki PDF) i Plik OOXML (DOCX, XLSX, PPTX).

Uwaga: informacja o drukarkach umożliwiających wydruk plików DOCX, XLSX i PPTX jest dostępna na stronie internetowej.

I. Wskaż "Wybierz plik".

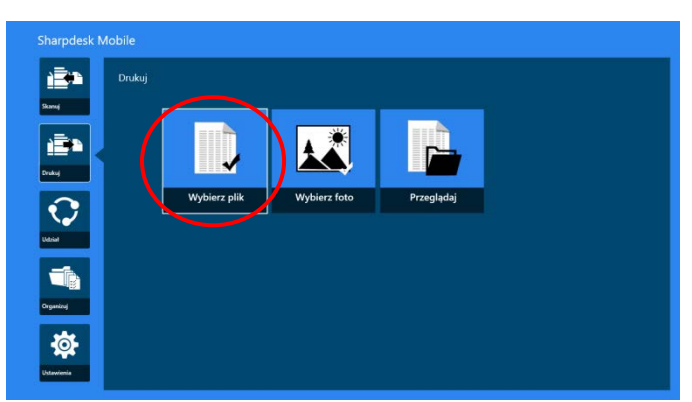

II. Pliki i foldery, znajdujące się w folderze SharpdeskMobile, zostaną wyszczególnione na liście. Zapoznaj się z sekcją [12.1](#page-47-1), aby zmodyfikować listę plików/folderów, lub z sekcją [12.2](#page-49-1), aby wyszukać pliki/foldery. Wybierz plik, aby wyświetlić jego podgląd z ustawieniami drukowania.

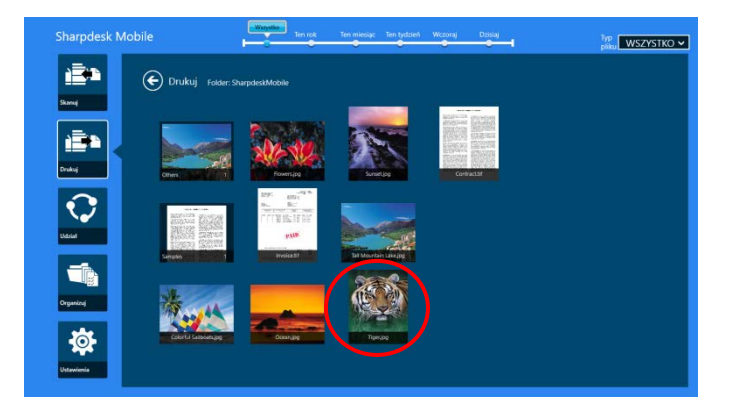

Aby wydrukować jednocześnie wiele plików, przesuń je w pionie tak, aby był widoczny znak  $\checkmark$ , a następnie stuknij polecenie Wydrukuj wiele plików.

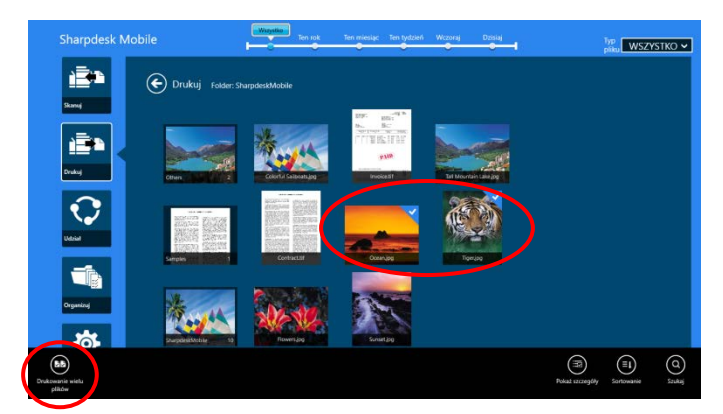

Uwaga: Gdy plików jest wiele, zostaną one wydrukowane w kolejności, w jakiej zostały wybrane. Jeśli podczas drukowania wielu plików wystąpi błąd (błąd transmisji zadania), wydrukowane zostaną tylko pliki przesłane przed wystąpieniem błędu.

III. Szczegółowe informacje na temat podglądu danych można znaleźć w sekcji [12.3.](#page-50-0)

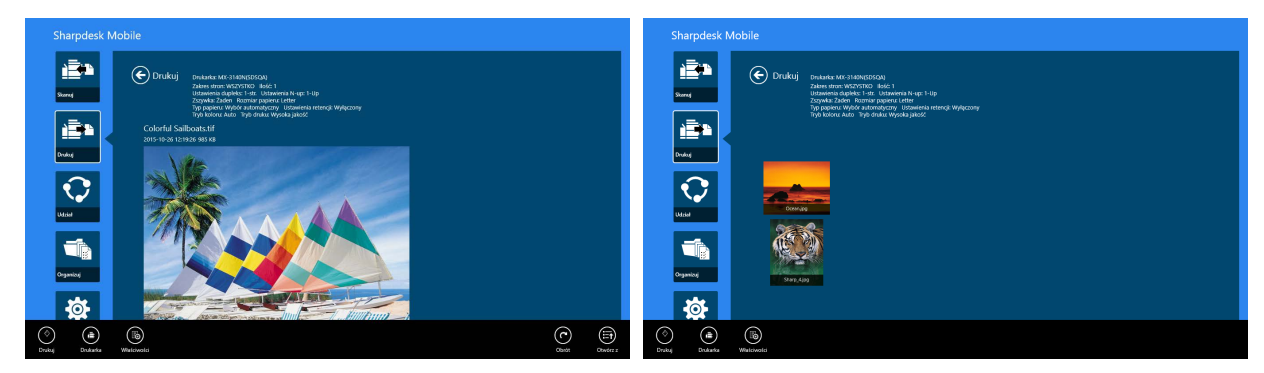

(W przypadku wielu plików)

<span id="page-31-0"></span>IV. Dostępne są następujące ustawienia drukowania:

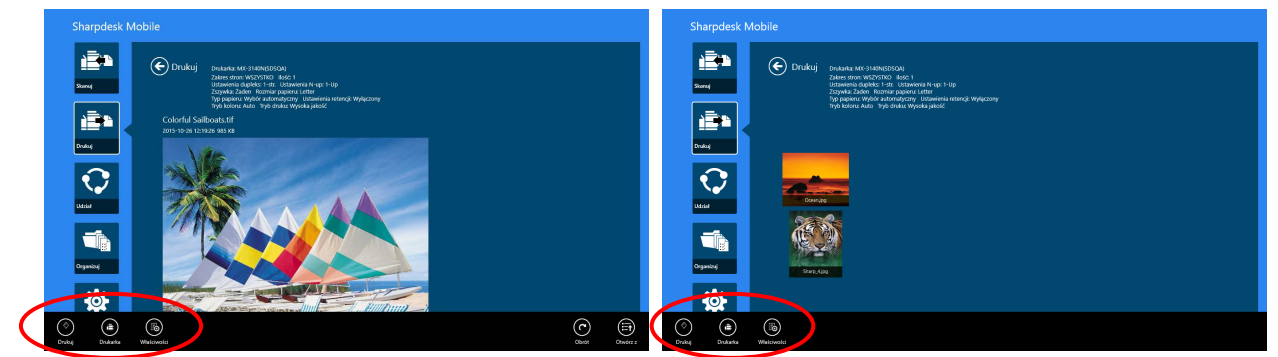

(W przypadku wielu plików)

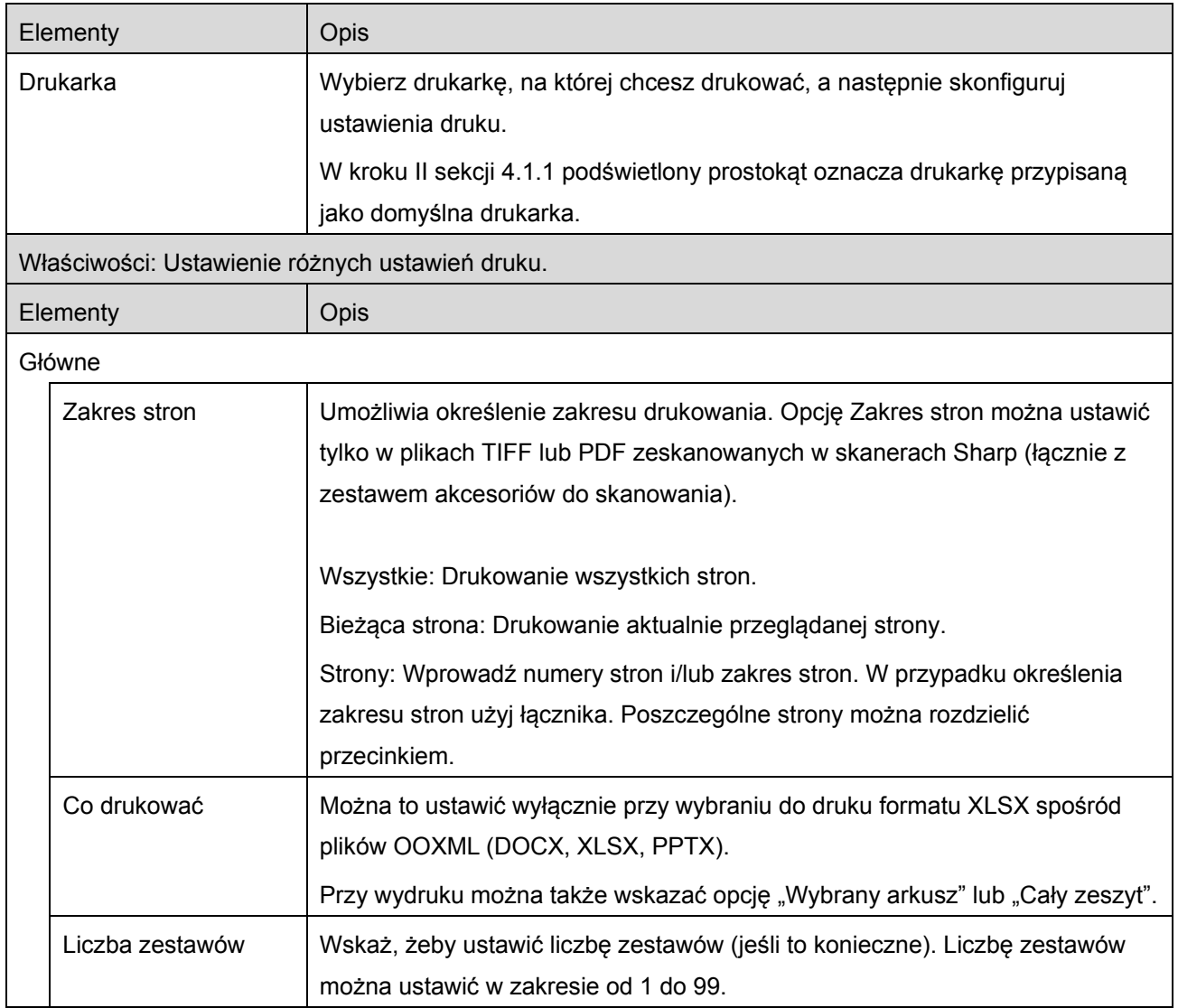

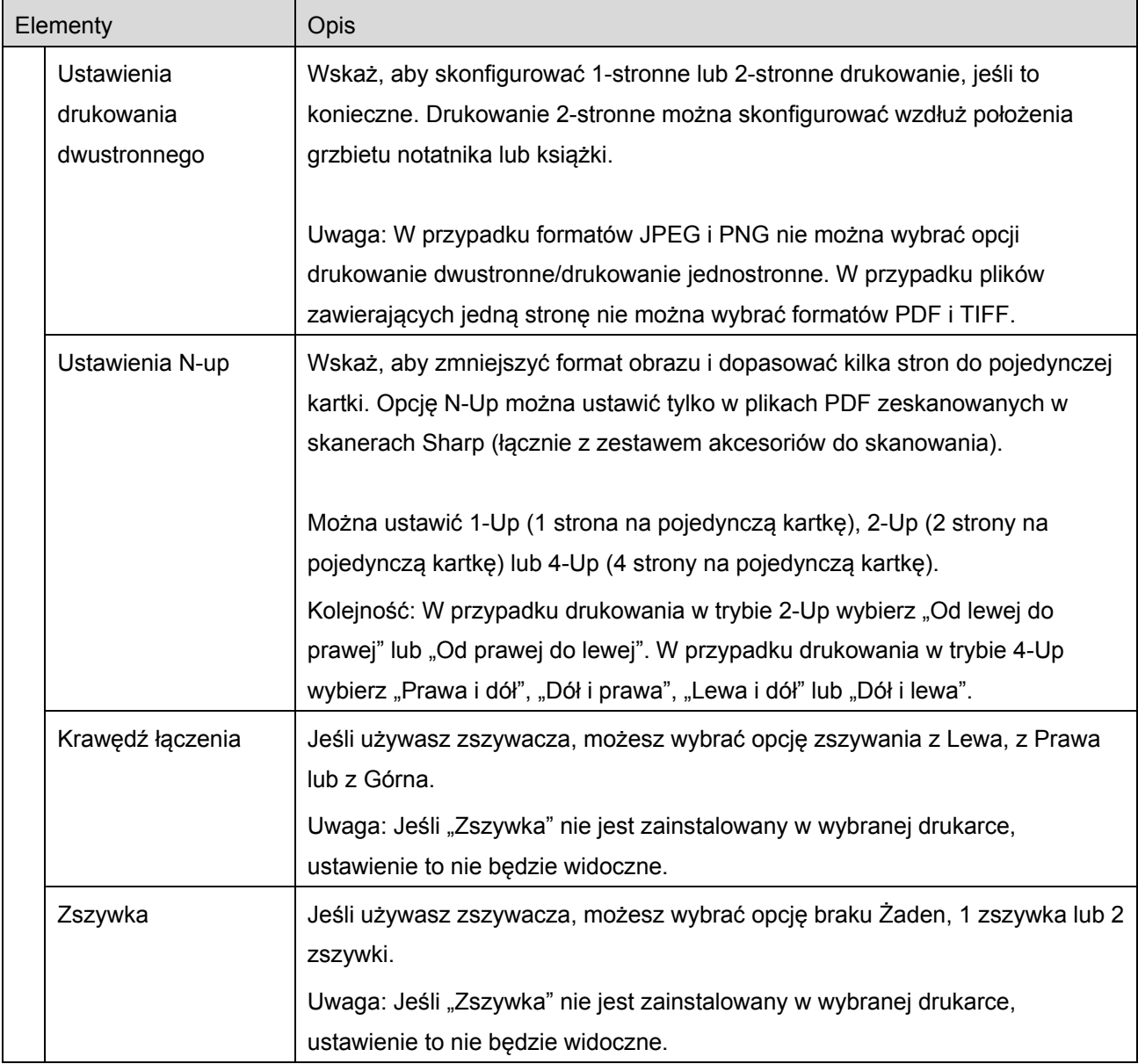

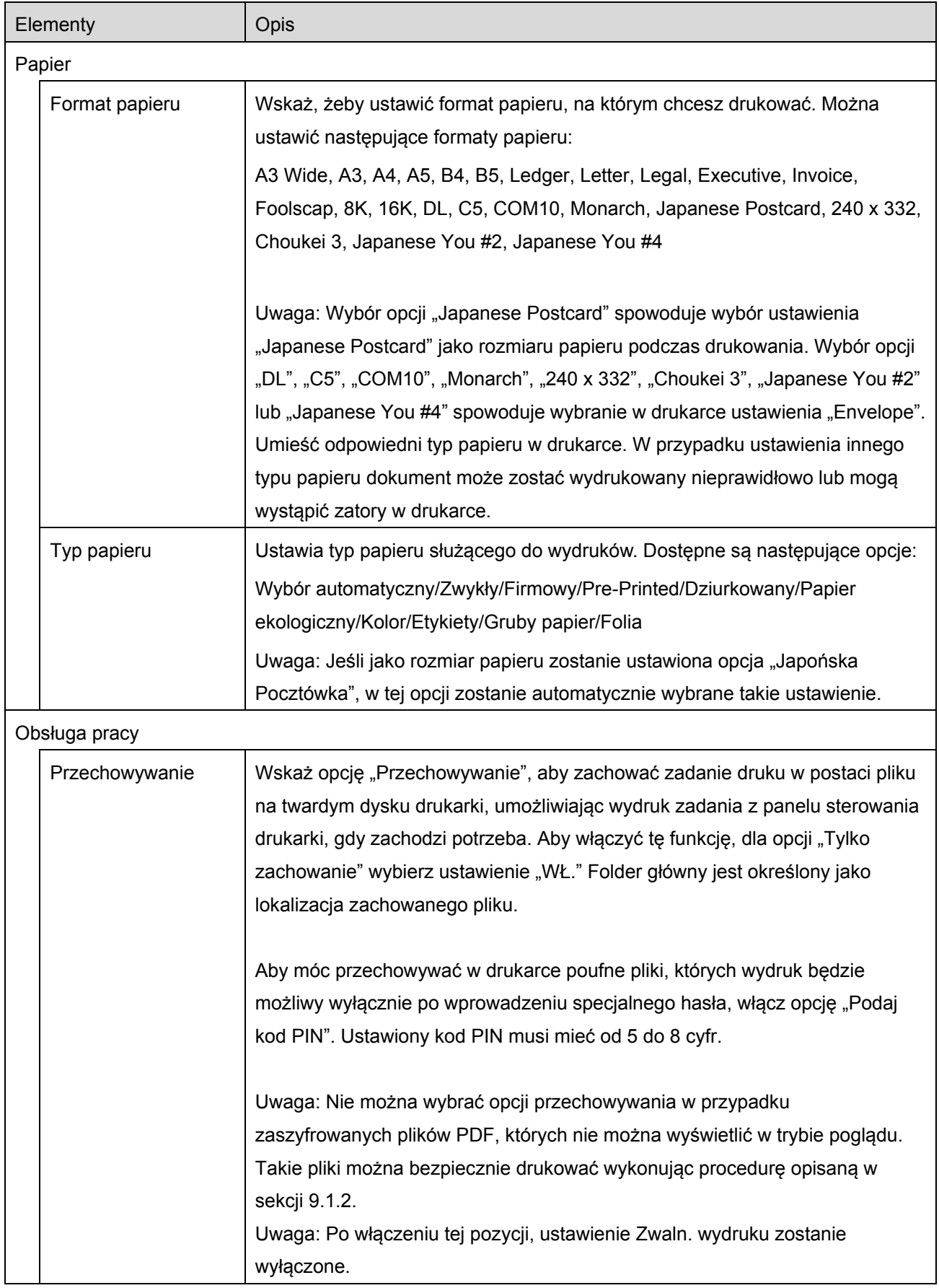

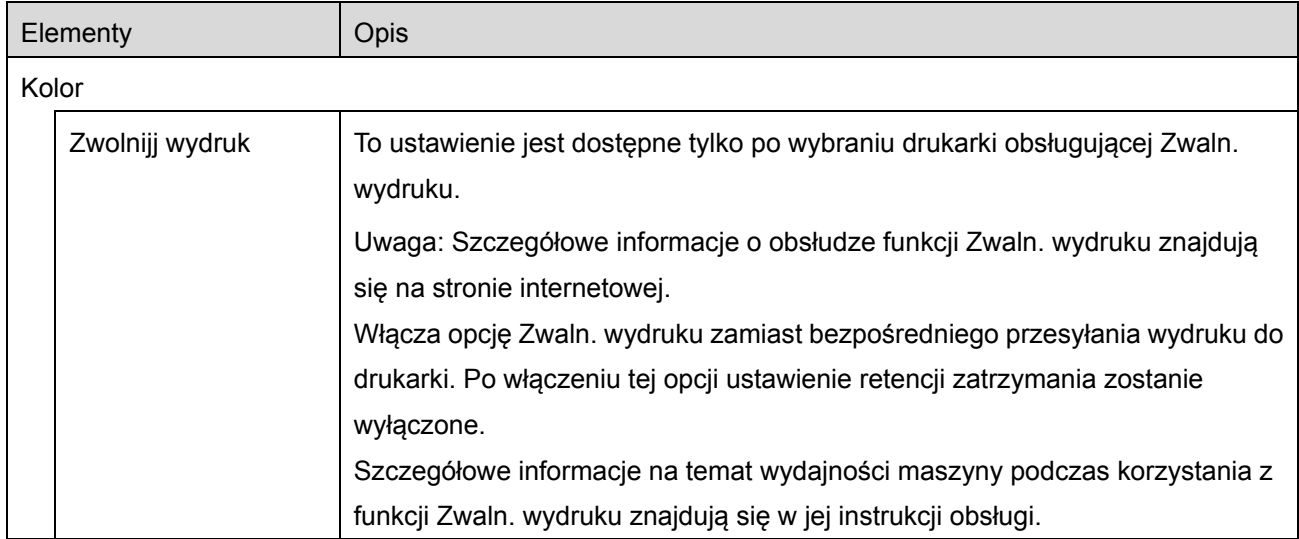

#### V. Wskaż "Drukowanie".

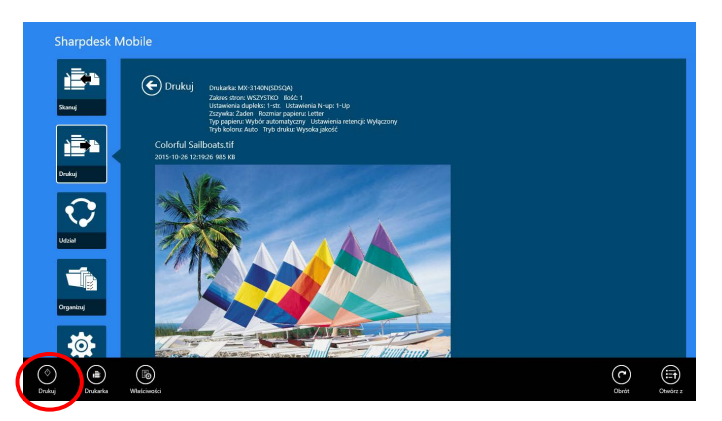

<span id="page-34-0"></span>Wyświetlane jest okno dialogowe "Chcesz wydrukować?". Wskaż "OK", żeby wydrukować obraz. Uwaga: Jeśli w wybranej drukarce nie są dostępne odpowiednie ustawienia umożliwiające wydruk pliku, wyświetli się komunikat o błędzie. Należy wybrać inna drukarkę.

#### **9.1.1 Drukowanie szyfrowanych plików PDF**

Żeby drukować szyfrowane pliki PDF, wykonaj poniższe czynności:

Uwaga: Poniższe procedura to przykładowe wykorzystanie urządzeń MX-2610N/MX-3110N/MX-3610N. Procedura drukowania zależy od modelu urządzenia.

I. Wyświetlane jest okno dialogowe "Szyfrowany plik PDF został umieszczony w kolejce zadań". Wskaż "OK".

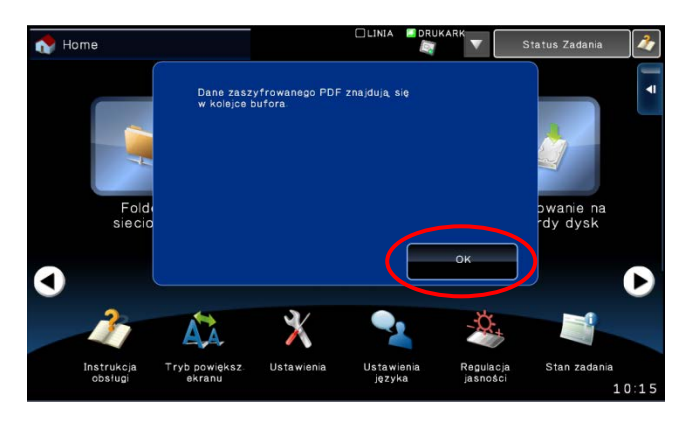

II. Wskaż "Status zadania".

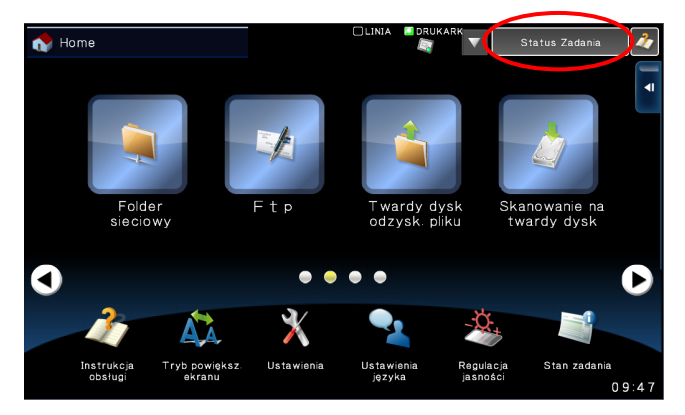

III. Wybierz kartę "Drukowanie", a następnie wskaż "Bufor".

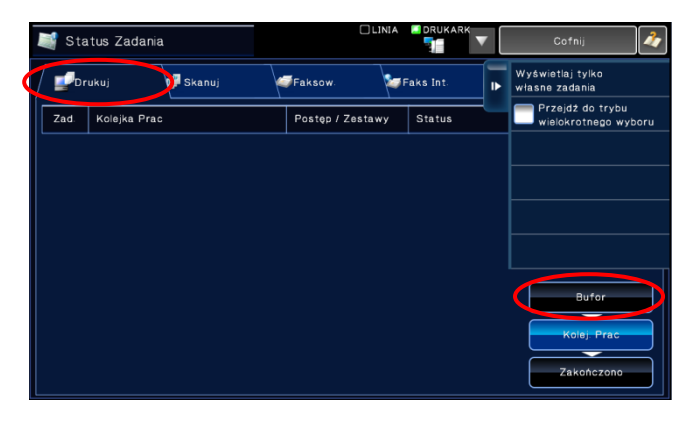

IV. Zadania druku wysłane z opisywanej aplikacji są umieszczone na liście. Wybierz zadanie, a następnie wskaż "Wprowadź hasło szyfrowanego pliku PDF" na aktywnym panelu.

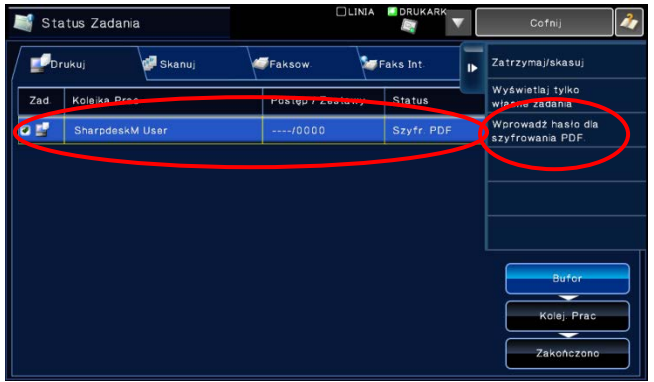

V. Wyświetlane jest okno dialogowe "Wprowadź hasło". Wskaż "OK", żeby rozpocząć drukowanie.

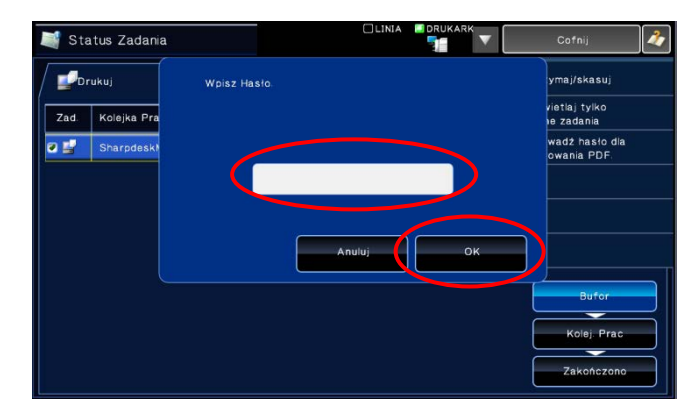

#### <span id="page-36-0"></span>**9.2 Drukowanie zdjęć**

Można wydrukować zdjęcia zapisane w folderze "Zdjęcia" urządzenia mobilnego.

Uwaga: Można drukować pliki JPEG, TIFF i PNG.

I. Wskaż opcję "Wybierz zdjęcie".

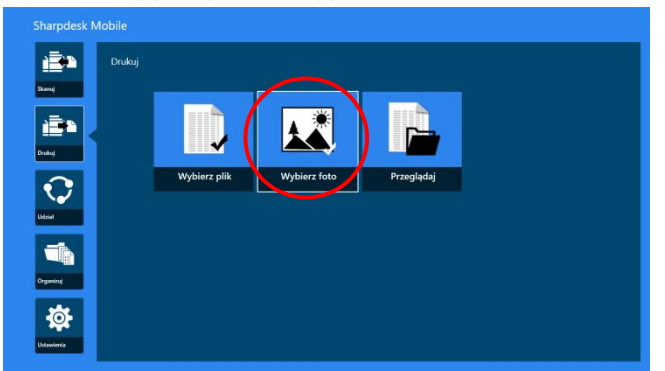

II. Zdjęcia zapisane w urządzeniu mobilnym są umieszczone na liście. Wskaż miniaturę, żeby przejrzeć obraz.

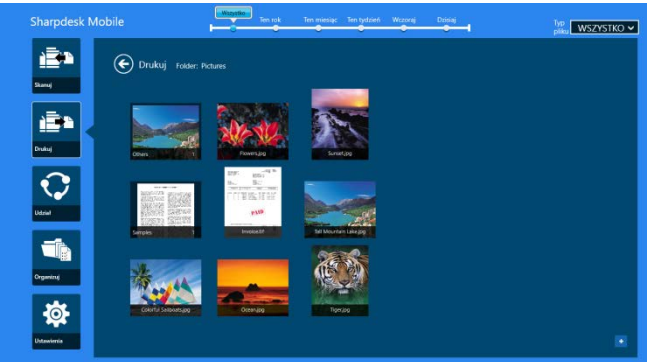

Uwaga: Pogląd nie jest wyświetlany, jeśli nie ma wystarczającej ilości wolnego miejsca w pamięci urządzenia mobilnego.

III. Przejdź do punktu [IV](#page-31-0) w sekcji [9.1](#page-29-1), aby przeprowadzić kolejne czynności.

#### <span id="page-37-0"></span>**9.3 Drukowanie stron WWW**

Po dotknięciu odpowiedniego kafelka istnieje możliwość wydruku stron internetowych w przeglądarce Internet Explorer (Windows 8) lub Microsoft Edge (Windows 10). Jednocześnie można wydrukować tylko jedną stronę.

Uwaga: Nie można drukować stron WWW za pomocą aplikacji Sharpdesk Mobile korzystając z programu Internet Explorer otwartego w trybie pulpitu.

I. Aby otworzyć stronę w przeglądarce Internet Explorer (lub Microsoft Edge), wpisz jej adres.

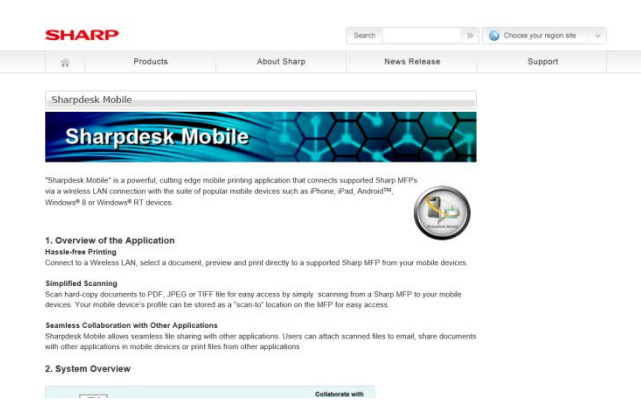

II. Przeciągnij prawą krawędź okna, żeby wyświetlić panel szybkiego wyboru (Charm), a następnie wskaż "Udostępnij". W przeglądarce Microsoft Edge dotknij ikonę "Udostępniania" z prawej strony paska adresu.

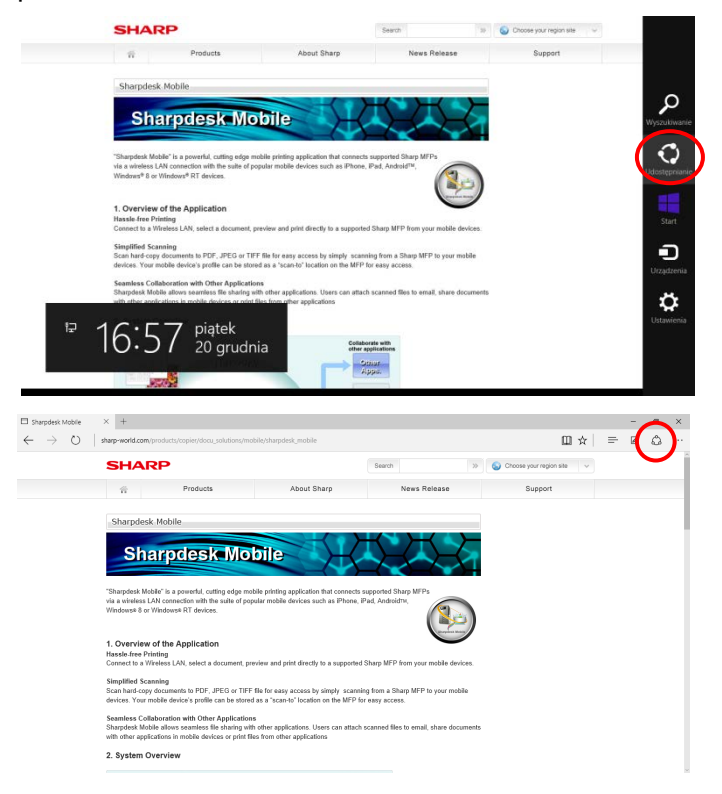

III. Dostępne aplikacje zostaną umieszczone na liście w udostępniania w panelu szybkiego wyboru. Wybierz aplikację "Sharpdesk Mobile".

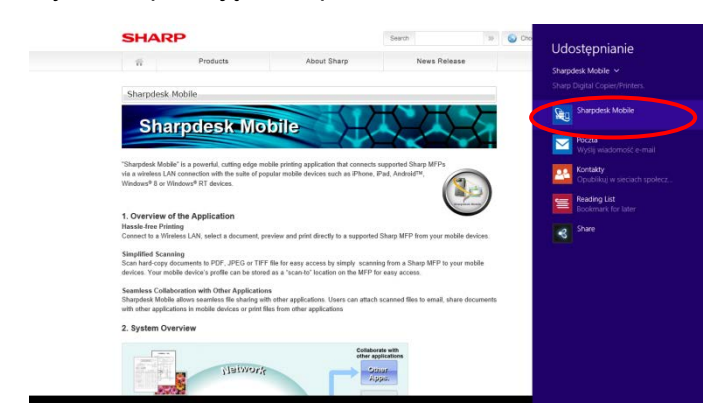

IV. Aplikacja Sharpdesk Mobile otwiera się w oknie udostępniania panelu szybkiego wyboru. Wskaż "Drukowanie" na pasku AppBar.

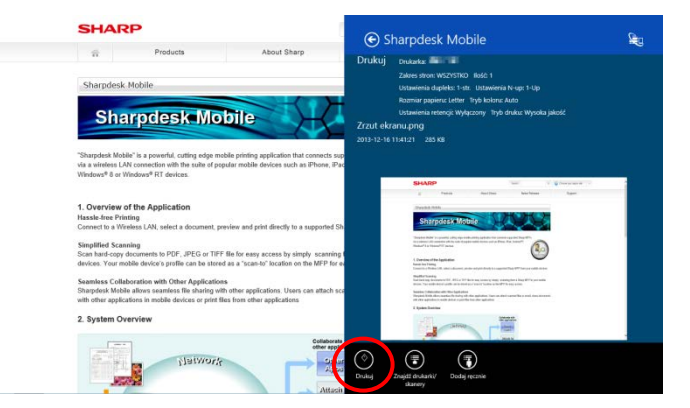

V. Przejdź do punktu [IV](#page-31-0) w sekcji [9.1](#page-29-1) , aby przeprowadzić kolejne czynności.

#### <span id="page-39-0"></span>**9.4 Drukowanie wiadomości e-mail**

Możliwe jest drukowanie wiadomości e-mail otrzymanych za pośrednictwem standardowego programu pocztowego.

Uwaga: Urządzenie mobilne wymaga połączenia internetowego do odbioru wiadomości e-mail.

Uwaga: Nie można wysyłać wiadomości e-mail korzystając z opisywanej aplikacji.

Uwaga: ta funkcja nie jest dostępna w systemie Windows 10.

Równocześnie można wydrukować tylko jedną wiadomość e-mail.

Punkty od [I](#page-39-1) do [IV](#page-40-0) dotyczą procedury z wykorzystaniem aplikacji pocztowej.

<span id="page-39-1"></span>I. Możesz przeglądać wiadomości e-mail korzystając z aplikacji pocztowej (wskaż lub kliknij element [Mail] (poczta) w oknie początkowym).

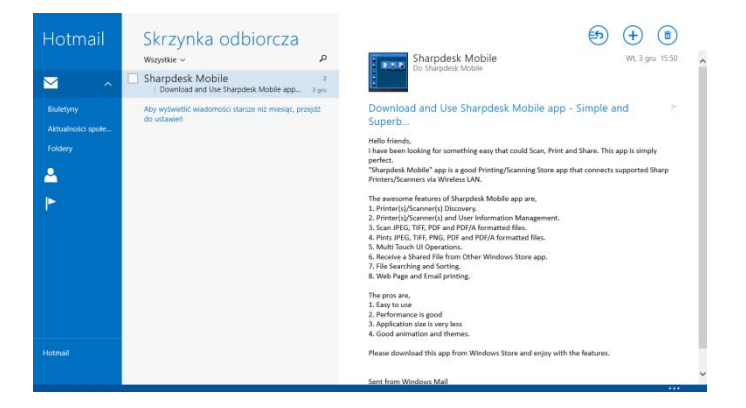

II. Dotykowo lub za pomocą myszy przeciągnij wybrany obszar wiadomości e-mail, który chcesz wydrukować.

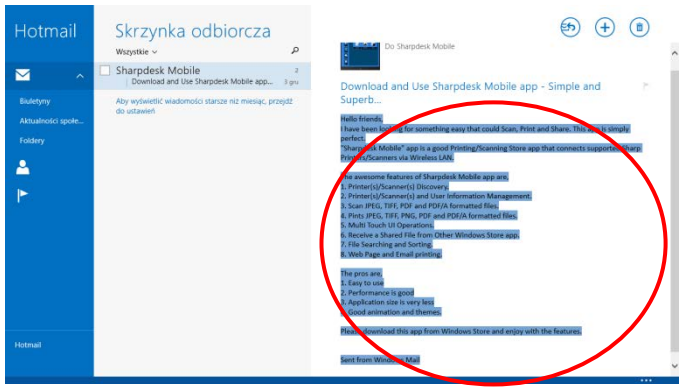

III. Przeciągnij prawą krawędź okna, żeby wyświetlić panel szybkiego wyboru (Charm), a następnie wskaż "Udostępnij".

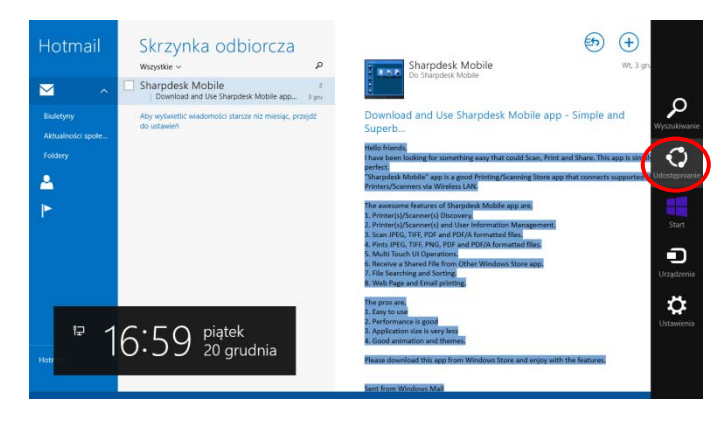

<span id="page-40-0"></span>IV. Dostępne aplikacje zostaną umieszczone na liście w udostępniania w panelu szybkiego wyboru. Wybierz aplikację "Sharpdesk Mobile".

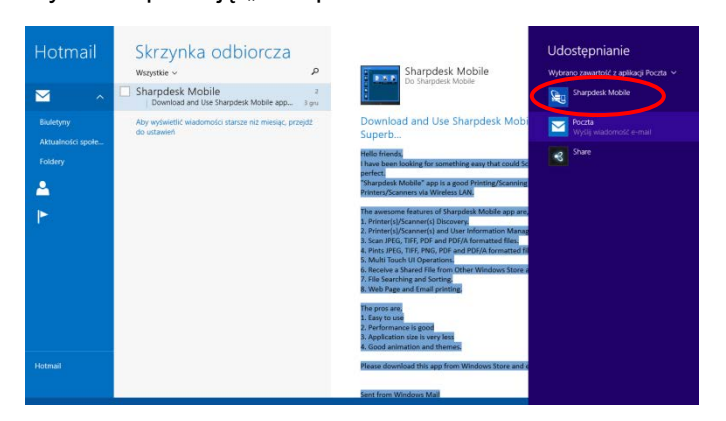

V. Aplikacja Sharpdesk Mobile otwiera się w oknie udostępniania panelu szybkiego wyboru. Wskaż "Drukowanie" na pasku AppBar.

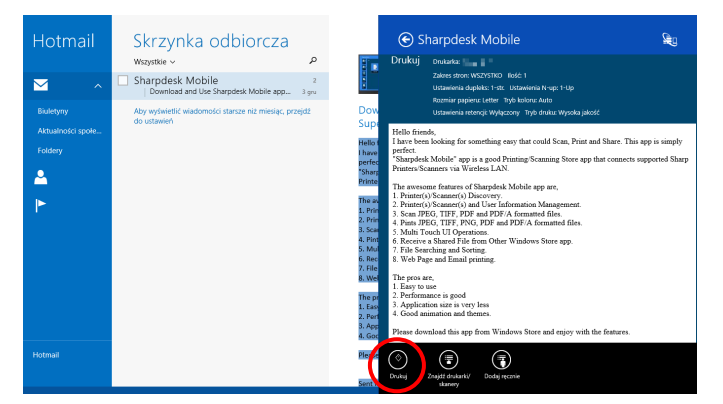

VI. Przejdź do punktu [IV](#page-31-0) w sekcji [9.1](#page-29-1) , aby przeprowadzić kolejne czynności.

### <span id="page-41-0"></span>**9.5 Drukowanie dokumentów zapisanych w innych folderach**

Można drukować dokumenty zapisane w folderze innym niż folder SharpdeskMobile w urządzeniu mobilnym.

Obsługiwane formaty plików: JPEG, TIFF, PNG, PDF (w tym kompaktowy PDF i szyfrowane pliki PDF) i Plik OOXML (DOCX, XLSX, PPTX).

I. Wskaż "Przeglądaj".

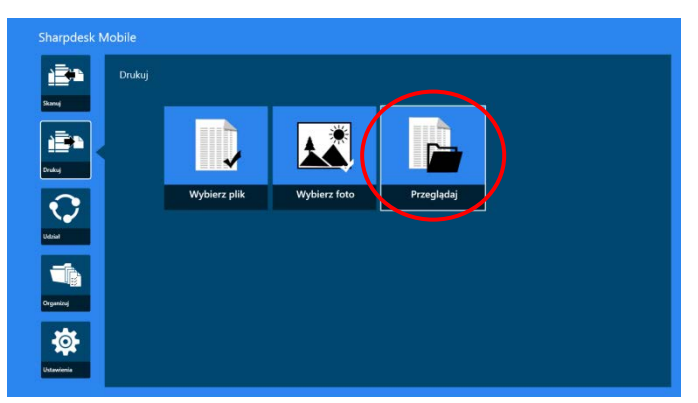

II. Zostaną wyświetlone pliki i foldery zapisane w folderze Dokumenty (SharpdeskMobile w systemie Windows 10). W systemie Windows 10 do wybrania pliku pojawi się okno dialogowe Otwórz plik. Można przeglądać dowolne foldery w urządzeniu, które udostępniłeś. Ale wyłącznie pliki obsługiwanych formatach są umieszczone na liście.

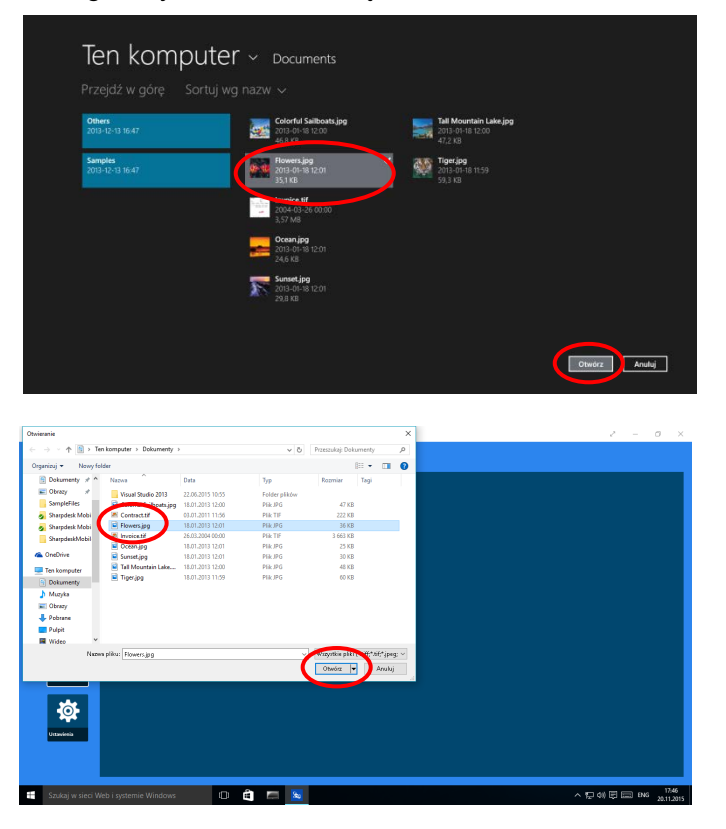

III. Wskaż, żeby wybrać plik, a następnie wskaż "Otwórz". Wyświetli się podgląd wybranego pliku. Szczegółowe informacje na temat podglądu danych można znaleźć w sekcji [12.3.](#page-50-0)

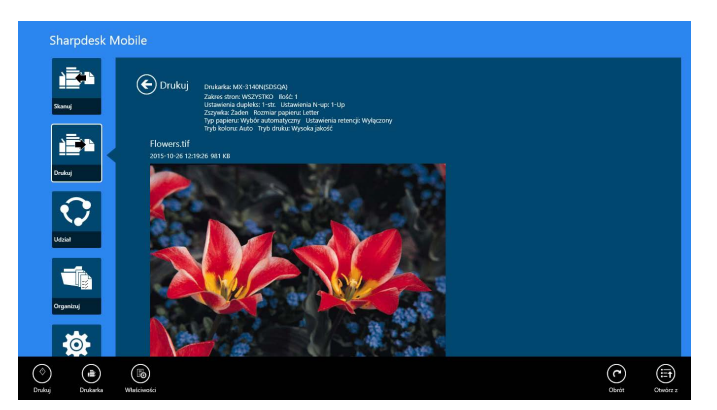

IV. Przejdź do punktu [IV](#page-31-0) w sekcji [9.1](#page-29-1), aby przeprowadzić kolejne czynności.

### <span id="page-43-0"></span>**10 Załączanie do wiadomości e-mail**

Dokument zapisany w opisywanej aplikacji można załączyć do wiadomości e-mail.

Uwaga: Należy wcześniej skonfigurować aplikację pocztową.

I. Na ekranie głównym wskaż opcję "Udostępnij".

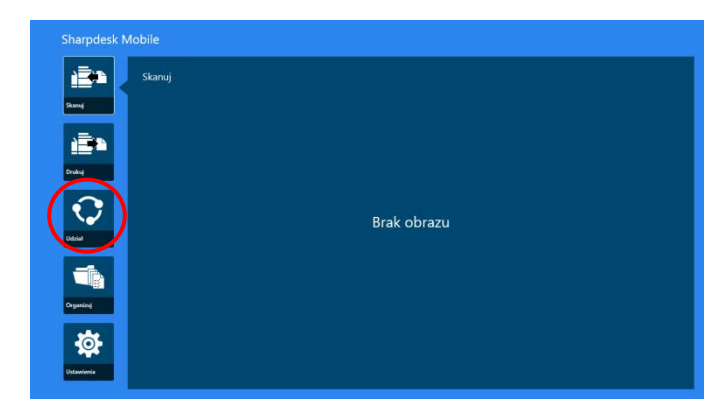

II. Wybierz plik z folderu SharpdeskMobile, dotykając polecenia "Wybierz plik". Następnie wybierz zdjęcie z folderu "Obrazy", dotykając polecenia "Wybierz zdjęcie", lub stuknij polecenie "Przeglądaj", aby wybrać plik z dowolnego folderu urządzenia (domyślnie wybrany jest folder Dokumenty).

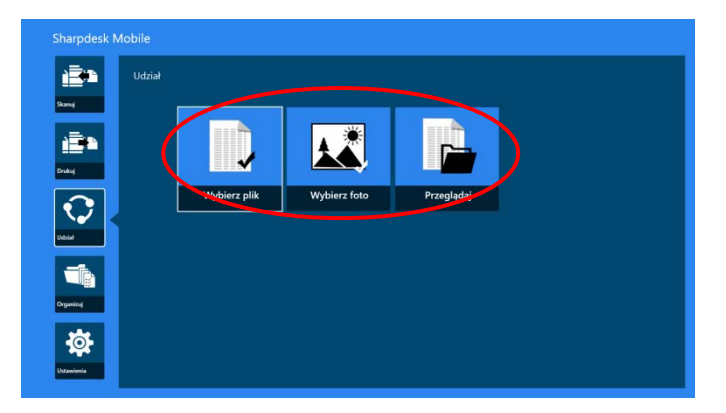

Wyświetlany jest podgląd wybranego pliku. Żeby uzyskać dostęp do funkcji podglądu, przejdź do sekcji [12.3.](#page-50-0)

III. Po wskazaniu opcji "Udostępnij" na pasku AppBar wszystkie dostępne aplikacje zostaną wyszczególnione na liście po prawej stronie okna. Po wskazaniu dowolnej aplikacji pocztowej na liście, wybrana aplikacja zostanie wywołana, a wiadomość e-mail z załączonym plikiem zostanie wyświetlona w panelu udostępniania. Wyślij wiadomość e-mail po wprowadzeniu jej treści.

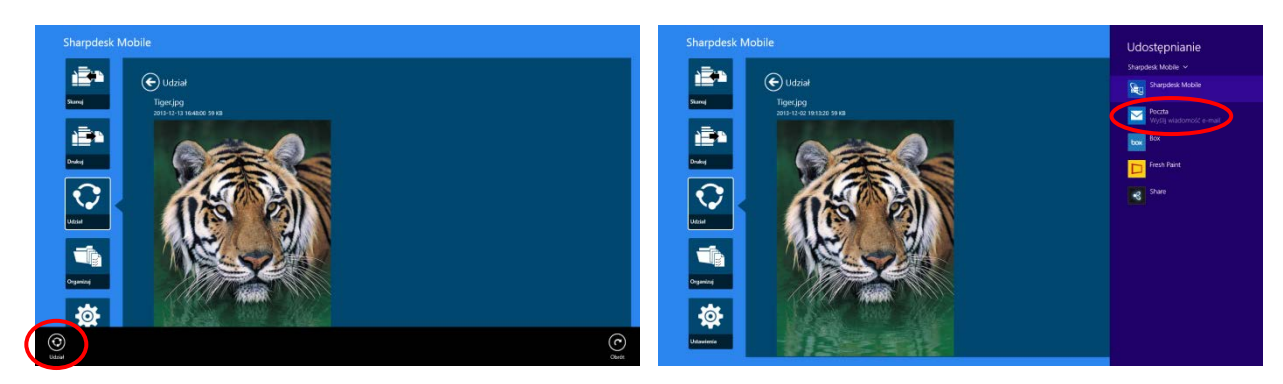

Uwaga: Ta aplikacja umożliwia udostępnianie dokumentów wyłącznie za pomocą aplikacji Windows® Store.

## <span id="page-45-0"></span>**11 Wysyłanie do aplikacji**

Dokumenty zapisane w opisywanej aplikacji można wysyłać do innych aplikacji.

I. Na ekranie głównym wskaż opcję "Udostępnij".

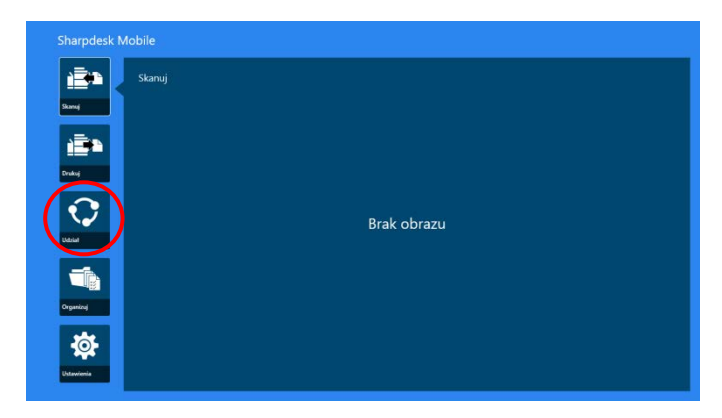

II. Wybierz plik z folderu SharpdeskMobile, dotykając polecenia "Wybierz plik". Następnie wybierz zdjęcie z folderu "Obrazy", dotykając polecenia "Wybierz zdjęcie", lub stuknij polecenie "Przeglądaj", aby wybrać plik z dowolnego folderu urządzenia (domyślnie wybrany jest folder Dokumenty).

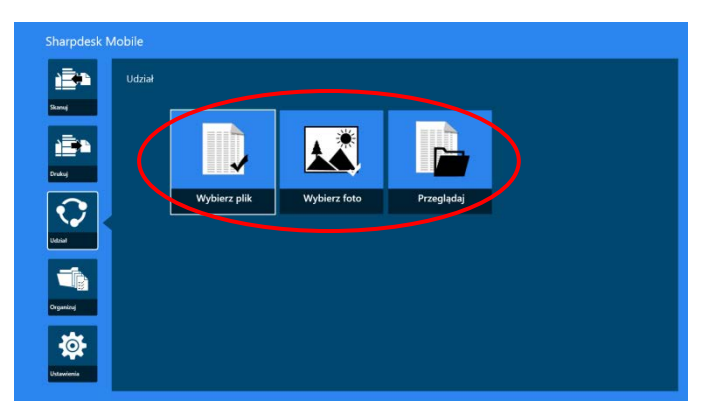

Wyświetlany jest podgląd wybranego pliku. Żeby uzyskać dostęp do funkcji podglądu, przejdź do sekcji [12.3.](#page-50-0)

III. Wskaż opcję "Udostępnij" na pasku AppBar.

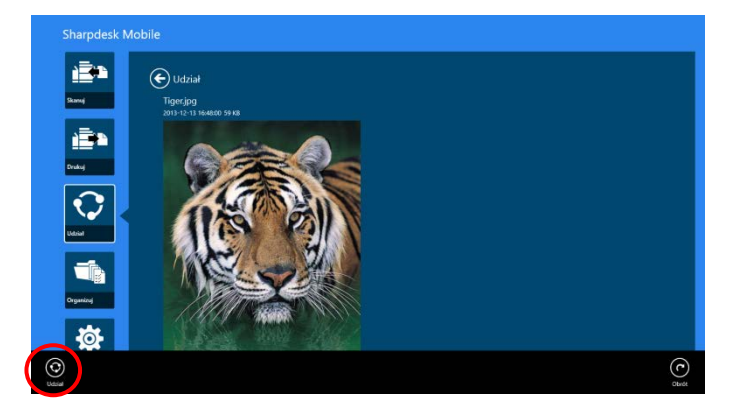

IV. Dostępne aplikacje są umieszczone na liście.

Żeby wysłać plik do innej aplikacji, wybierz ją na liście.

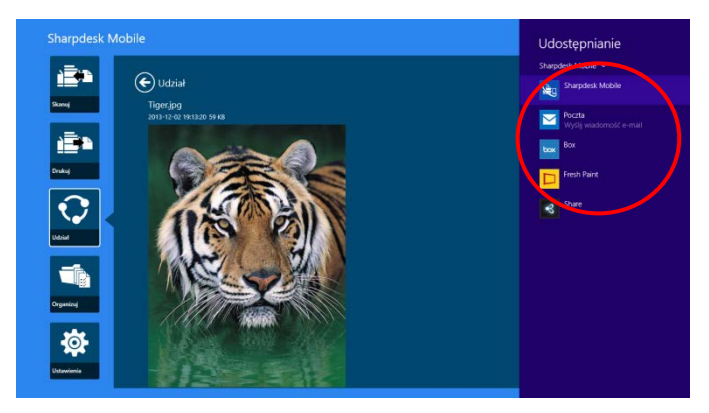

## <span id="page-47-0"></span>**12 Zarządzanie plikami**

Można zarządzać plikami i folderami zapisanym w opisywanej aplikacji. Dostępne operacje obejmują sporządzanie wykazów plików i folderów zapisanych w aplikacji, wyszukiwanie plików i folderów, przeglądanie plików, zmianę nazw plików/folderów, przenoszenie, usuwanie i tworzenie folderów.

Wskaż "Zarządzanie plikami" w oknie głównym.

Dotknij polecenia "Wybierz plik", aby przejrzeć pliki z folderu SharpdeskMobile, "Wybierz zdjęcie", aby wybrać element z folderu "Obrazy", lub "Przeglądaj", aby wybrać plik z dowolnego folderu urządzenia (domyślnie wybrany jest folder Dokumenty).

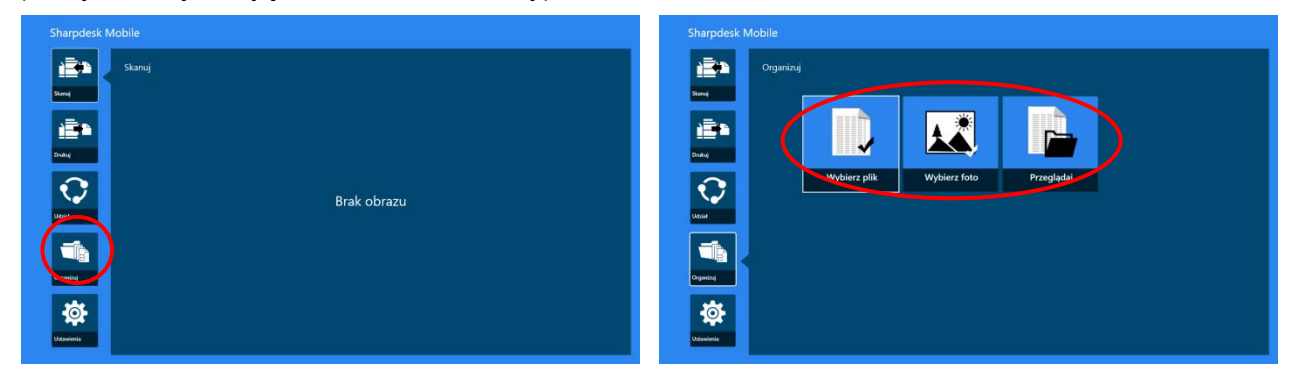

Pliki i foldery zapisane w opisywanej aplikacji są umieszczone na liście.

<span id="page-47-1"></span>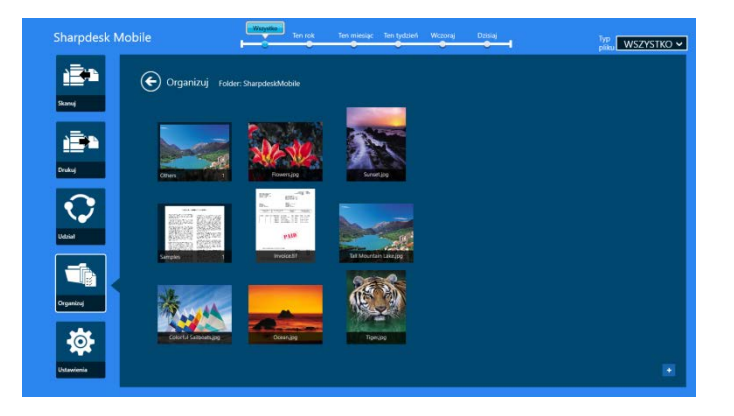

### <span id="page-48-0"></span>**12.1 Modyfikacja listy plików/folderów**

Można wyszukiwać pliki i foldery, sortować listy plików i folderów oraz przełączać widoki.

Uwaga: Żeby wyszukiwać pliki i foldery, przejdź do sekcji [12.2.](#page-49-1)

Uwaga: przełączanie przeglądania przechowywanych plików/folderów nie jest dostępne.

Aby posortować listę plików i folderów, przesuń palcem w górę od dolnej krawędzi ekranu lub kliknij prawym przyciskiem na myszy, aby wyświetlić pasek aplikacji. (W systemie Windows 10 pasek aplikacji można wyświetlić, stukając lewy górny narożnik pasku tytułu i wybierając polecenie "Polecenia aplikacji".)

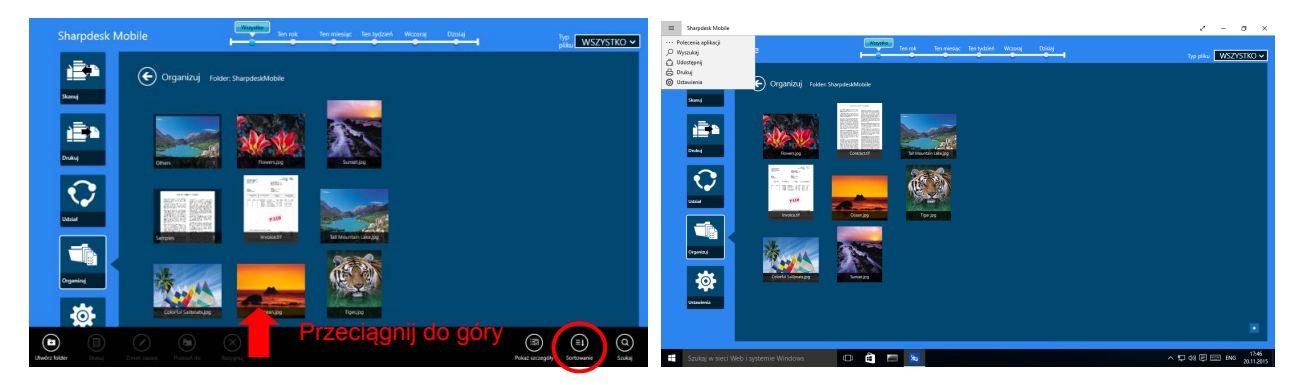

Wskaż "Sortuj pliki". Jako warunki sortowania można ustawić "Nazwa", "Typ", "Rozmiar", "Data utworzenia" lub "Data modyfikacji", a porządek sortowania można ustalić wybierając opcje "Rosnąco" lub "Malejąco".

Uwaga: Opcję "Typ" można ustawić, jeśli została wybrana opcja "Wszystkie" w filtrze typu plików.

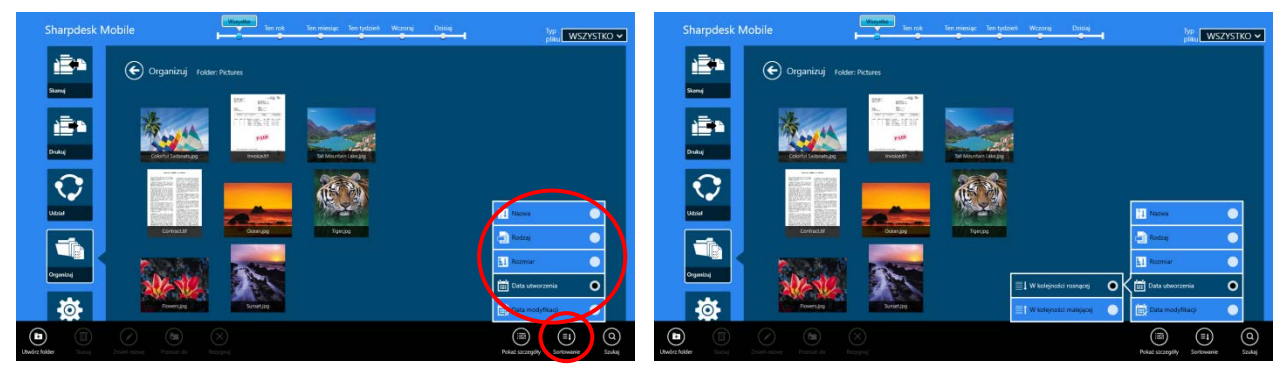

Istnieją dwa sposoby filtrowania listy plików/folderów:

 Wskazanie filtra daty w górnym rogu okna umożliwia filtrowanie listy według daty utworzenia, jeśli pliki lub foldery zostały utworzone.

"Widok normalny" i "Widok drzewa": Można wybrać opcje "Wszystkie", "W tym roku", "W tym miesiącu", "W tym tygodniu", "Wczoraj" i "Dzisiaj" (opcja "Dzisiaj" jest ustawieniem domyślnym.) "Widok kalendarza" i "Widok koła": Można wybrać opcje "Rok", "Miesiąc", "Tydzień" i "Dzień" (opcja "Dzień" jest ustawieniem domyślnym).

 Wskazanie filtra typu pliku w prawym górnym rogu okna umożliwia filtrowanie listy według typu pliku. Dostępne opcje to: "PDF", "JPEG", "TIFF", "PNG", "DOCX", "XLSX", "PPTX" i "ALL" (wszystkie). (Opcja "Wszystkie" jest ustawieniem domyślnym.)

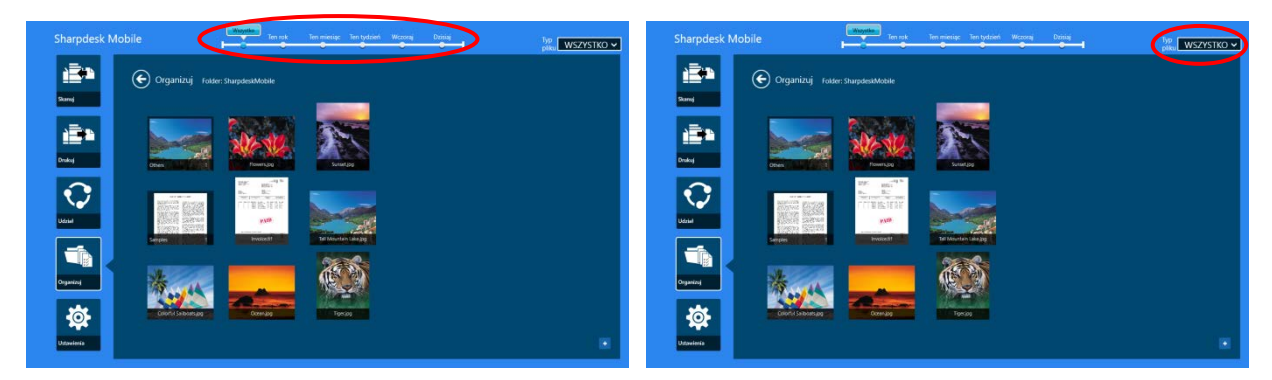

#### <span id="page-49-1"></span><span id="page-49-0"></span>**12.2 Wyszukiwanie plików/folderów**

Wyświetl pasek aplikacji, przesuwając palcem w górę od dolnej krawędzi ekranu lub klikając prawym przyciskiem na myszy, a następnie stuknij polecenie "Szukaj".

Ta metoda działa w systemie Windows 8.1. W systemie Windows 10 stuknij lub kliknij lewy róg paska tytułowego i w wyświetlonym panelu kliknij polecenie Wyszukaj. Pojawi się aplikacja do wyszukiwania zawartości.

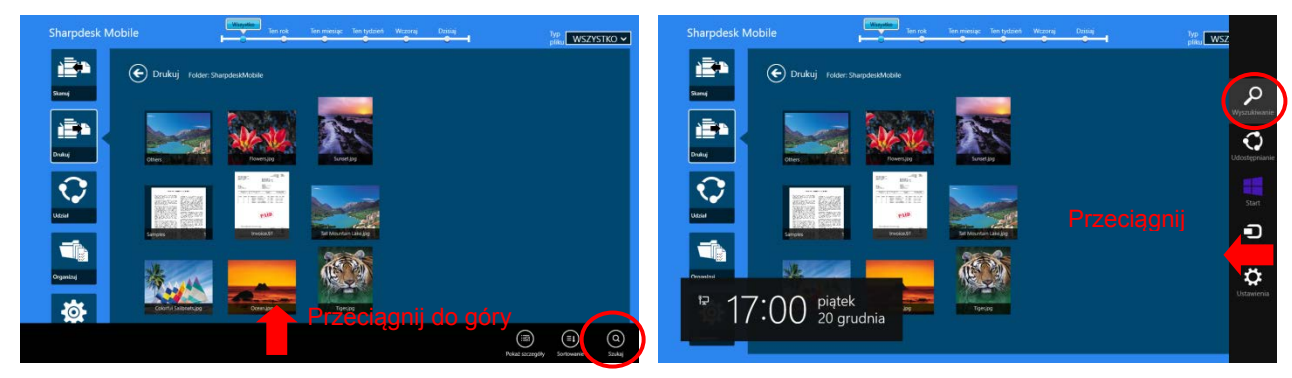

W systemie Windows 10 stuknij lewy róg paska tytułowego i w wyświetlonym panelu kliknij polecenie Wyszukaj. Pojawi się aplikacja do wyszukiwania zawartości.

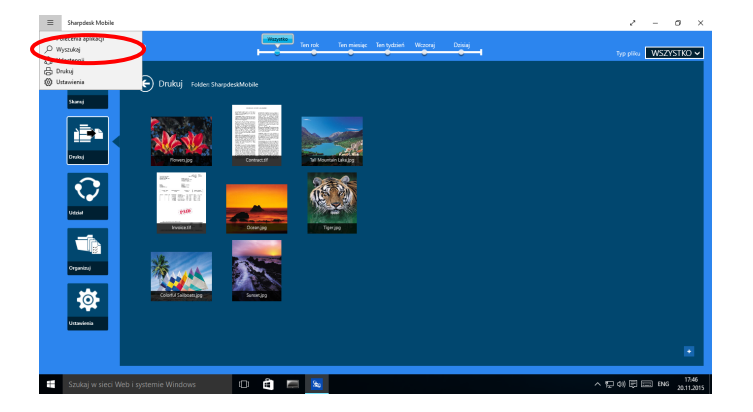

Zostanie wyświetlony panel wyszukiwania plików. Wpisz całą nazwę pliku lub jej część. Pliki z folderu i jego podfolderów zawierające wybrane słowo zostaną wyszukiwane i wyświetlone w formie listy. Wyniki można filtrować według daty utworzenia lub typu pliku.

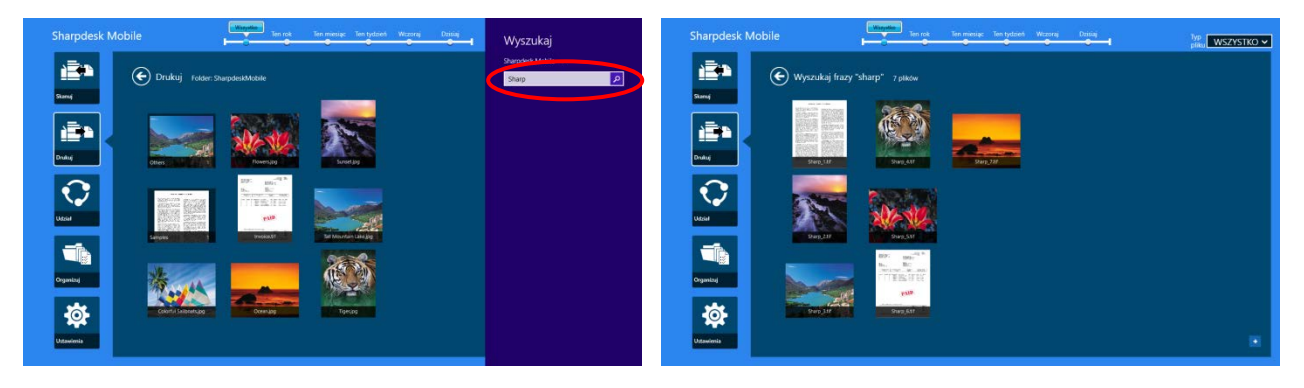

### <span id="page-50-0"></span>**12.3 Podgląd pliku**

Możesz przejrzeć plik z listy plików/folderów.

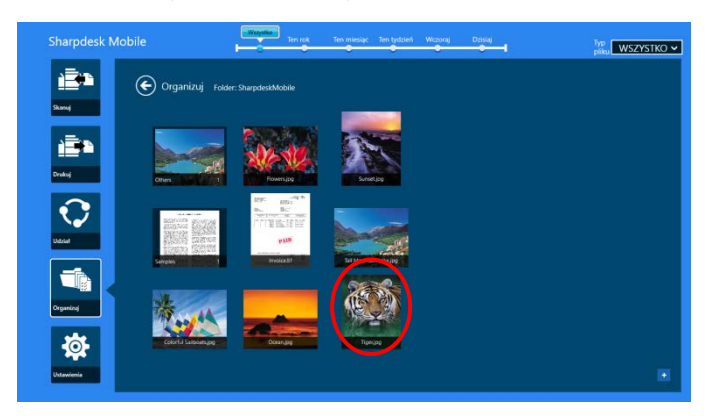

Uwaga: Pogląd nie jest wyświetlany, jeśli nie ma wystarczającej ilości wolnego miejsca w pamięci urządzenia mobilnego.

Użyj dwóch palców, aby powiększyć/pomniejszyć rozmiary przeglądanego obrazu.

(Rozsuwanie/zsuwanie)

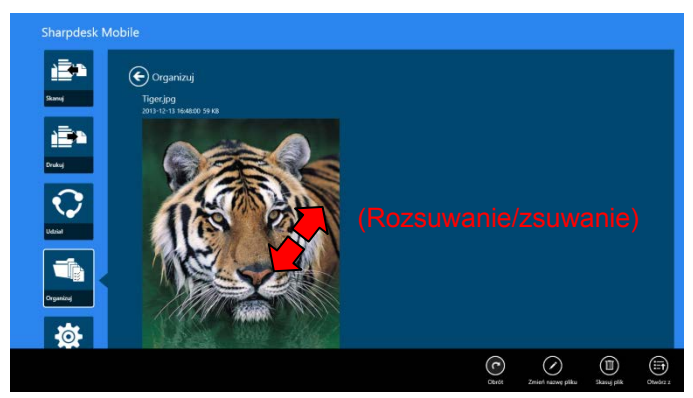

Wskaż opcję "Obróć", aby obrócić podgląd o 90° w prawo.

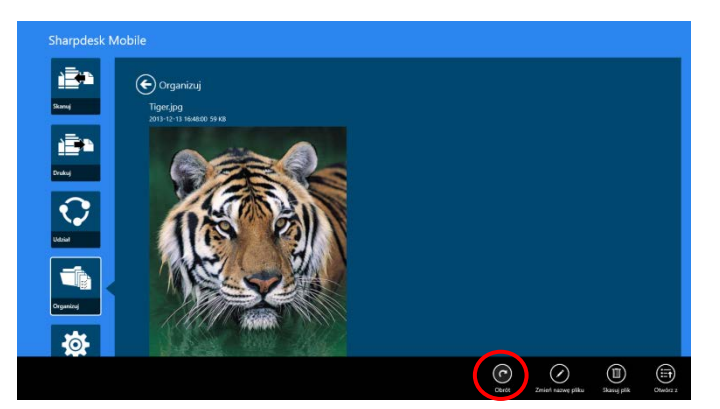

Uwaga: Nawet jeśli po obróceniu przeglądanego obrazu i/lub powiększeniu/zmniejszeniu obrazu zostanie przeprowadzona inna procedura, format oryginału i/lub orientacja obrazu pozostają utrzymane.

Aby wybrać odpowiednią aplikację do przeglądania pliku, wskaż opcję "Otwórz za pomocą".

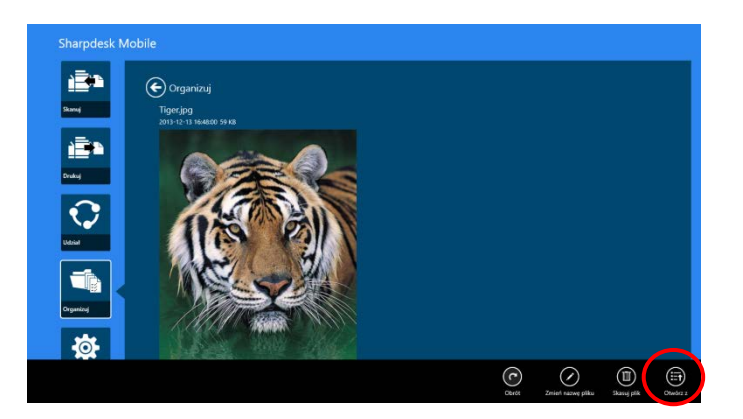

### <span id="page-52-0"></span>**12.4 Zmiana nazwy pliku/folderu**

Uwaga: Można zmienić nazwę tylko 1 pliku/folderu za pomocą jednej czynności. Nie można równocześnie zmienić nazw wielu plików/folderów.

<span id="page-52-1"></span>I. Przesuń poziomo palcem plik lub folder, którego nazwę chcesz zmienić.

Uwaga: Jeśli zostało wybranych klika plików/folderów, funkcja "Zmień nazwę" nie jest dostępna.

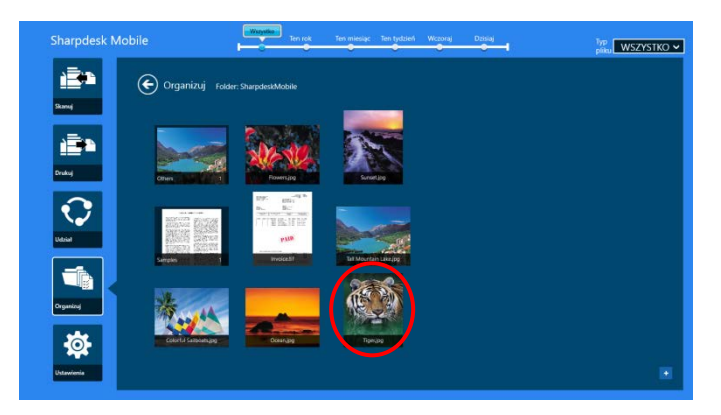

Uwaga: Jeśli wybrałeś funkcję "Przeglądaj", wskaż ikonę pliku, a następnie wskaż "Otwórz".

II. Na pasku AppBar wskaż opcję "Zmień nazwę" (w przypadku otwierania pliku za pomocą polecenia "Przeglądaj" wskaż opcję "Zmień nazwę pliku").

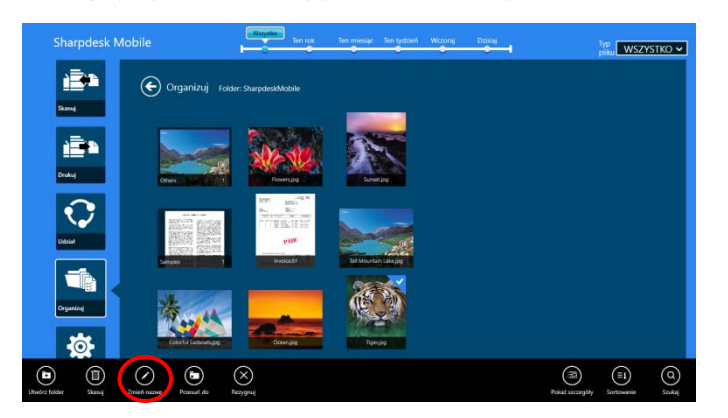

III. Wyświetlone zostanie okno dialogowe "Zmień nazwę pliku (folderu)". Wpisz nową nazwę.

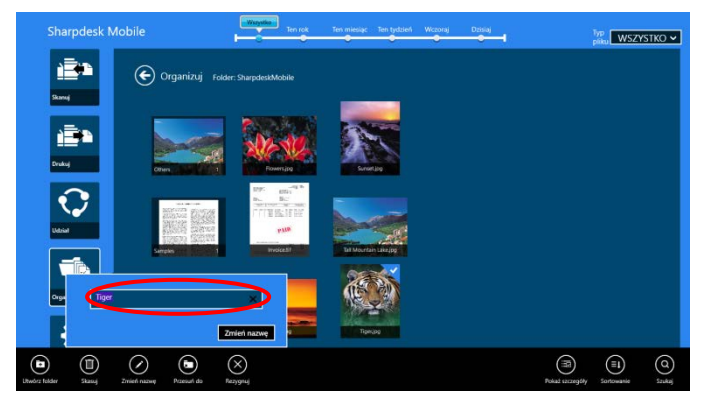

IV. Aby zmienić nazwę, wskaż opcję "Zmień nazwę".

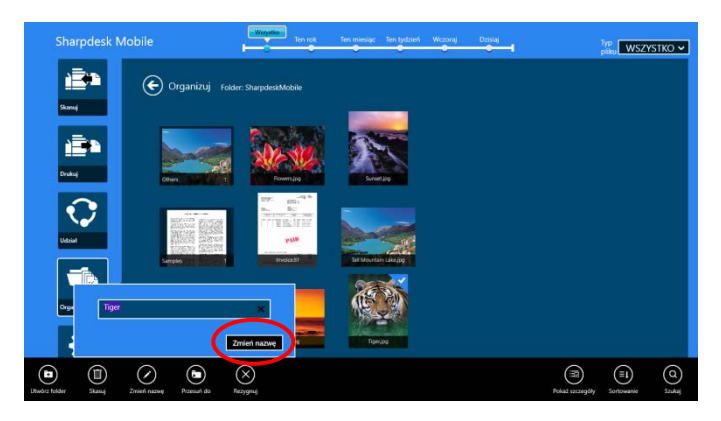

Można także zmienić nazwę plików, wykonując następujące czynności:

Wskaż wybrany w punkcie [I](#page-52-1) plik, którego nazwę chcesz zmienić.

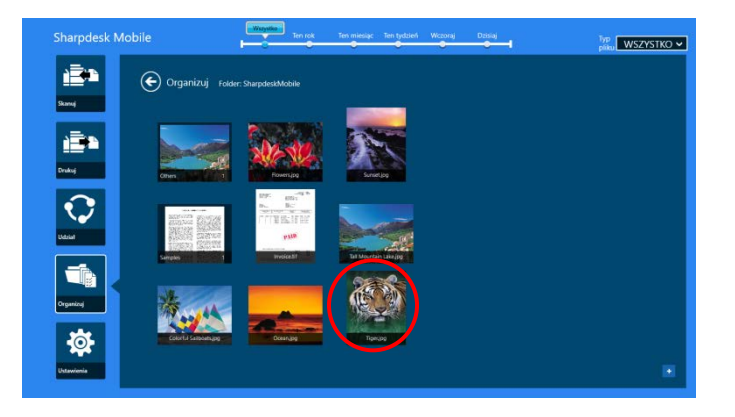

Wyświetlany jest podgląd obrazu i pasek AppBar. Wskaż "Zmień nazwę pliku" na pasku AppBar.

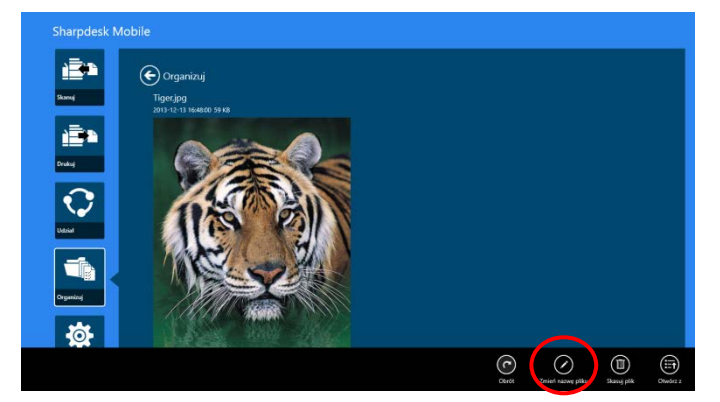

Powyżej podglądu obrazu wyświetli się pole tekstowe. Wprowadź nową nazwę pliku.

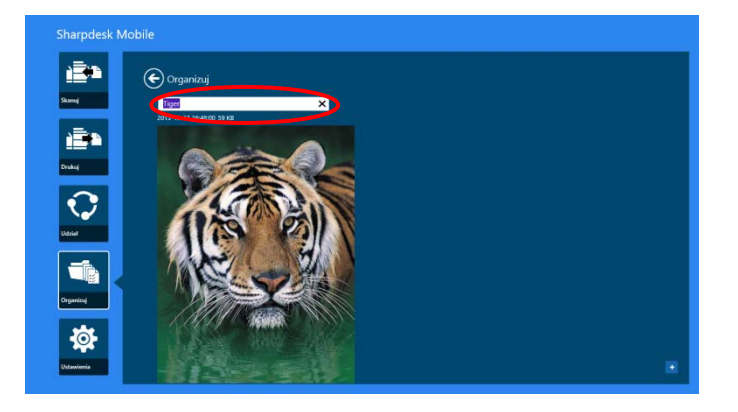

Uwaga: Nie można zmieniać rozszerzeń w nazwach plików.

### <span id="page-54-0"></span>**12.5 Przenoszenie plików/folderów**

I. Przesuń pliki/foldery, które chcesz przenieść. Można wybrać wiele plików/folderów.

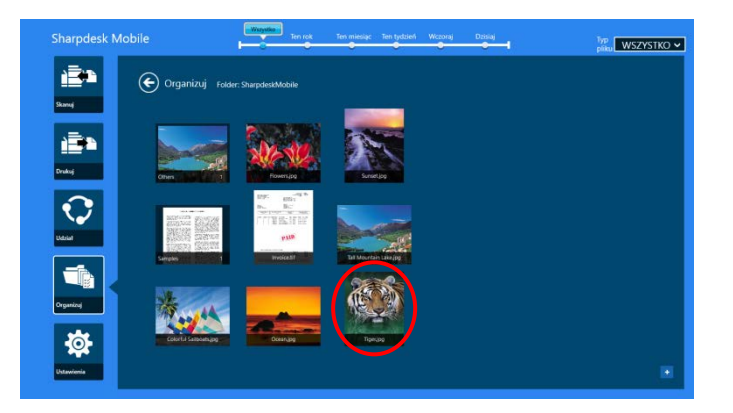

II. Na pasku AppBar wskaż opcję "Przenieś do".

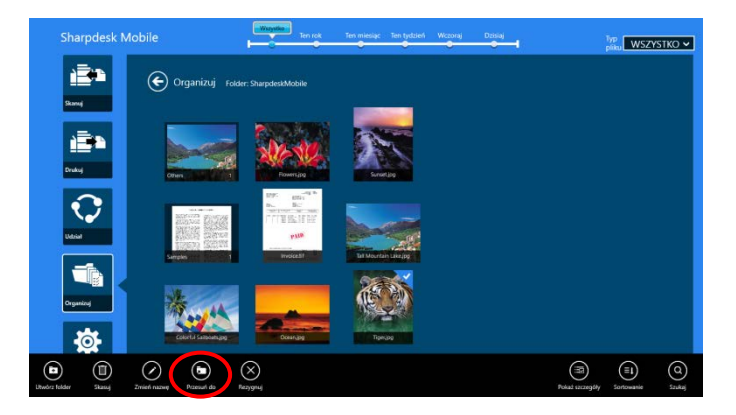

III. Wybierz lokalizację docelową. Jeśli zostanie wybrany "SharpdeskMobile Folder", w folderze SharpdeskMobile wyświetlane będą pliki i foldery. Jeśli zostanie wybrana opcja "Kolekcja obrazów", w kolekcji obrazów wyświetlane będą obrazy. Jeśli zostanie wybrana opcja "Inne foldery", wyświetlane będą pliki i foldery z folderu "Moje dokumenty". Przesuń do folderu docelowego i wskaż "Przenieś tutaj", żeby przenieś wybrane pliki/foldery.

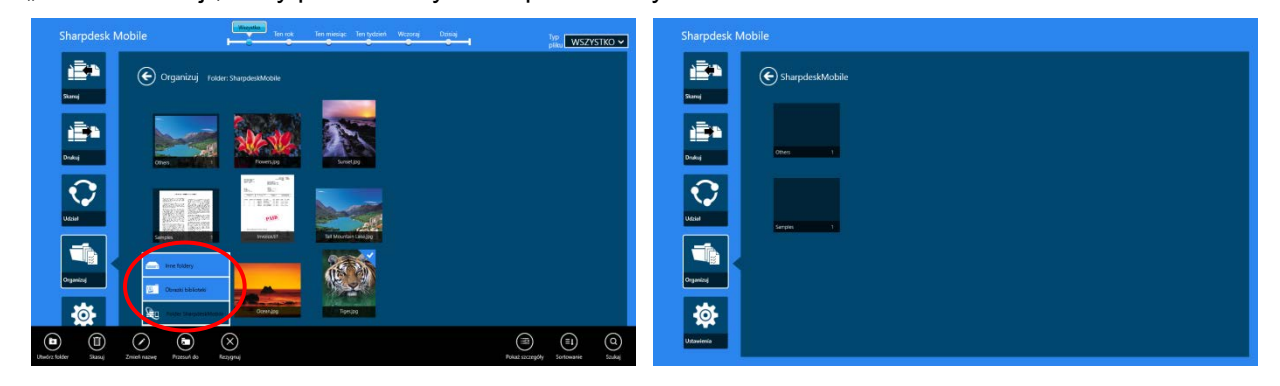

### <span id="page-55-0"></span>**12.6 Usuwanie plików/folderów**

I. Przesuń w górę pliki/foldery, które chcesz usunąć. Można wybrać wiele plików/folderów.

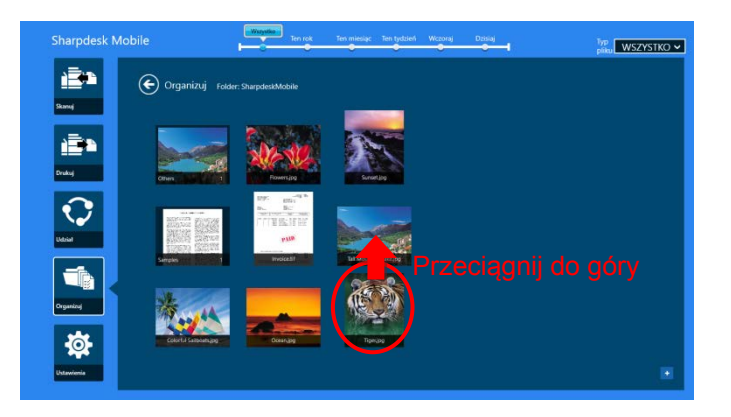

II. Na pasku AppBar wskaż opcję "Usuń". Wyświetlane jest okno dialogowe "Zamierzasz usunąć plik/folder". Wskaż "Skasuj", żeby usunąć wybrane pliki/foldery.

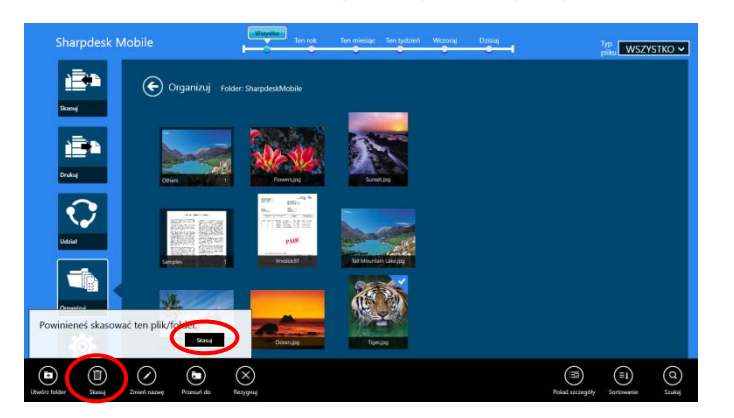

Plik można przejrzeć zanim zostanie usunięty:

Na ekranie podglądu wskaż opcję "Usuń plik" (Patrz sekcja [12.3](#page-50-0).)

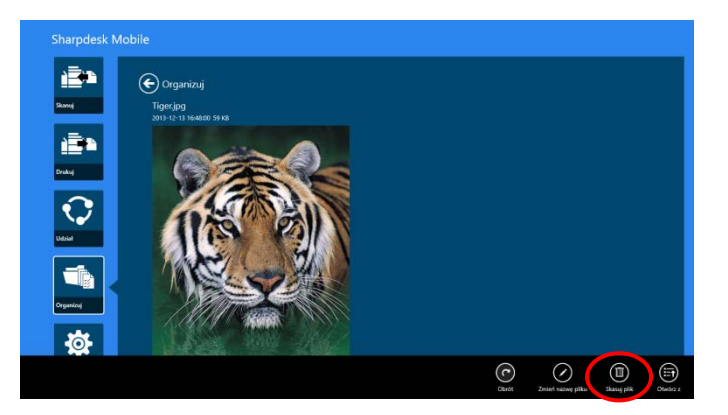

### <span id="page-56-0"></span>**12.7 Tworzenie folderu**

I. Dotknij polecenia "Wybierz plik", aby przejrzeć pliki z folderu SharpdeskMobile, lub "Wybierz zdjęcie", aby wybrać element z folderu "Obrazy". Przejdź do folderu, w którym chcesz utworzyć nowy folder. Uwaga: po kliknięciu polecenia "Przeglądaj" w systemie Windows 8.1 nie jest możliwe utworzenie folderu. W systemie Windows 10 pojawi się okno dialogowe Otwórz plik umożliwiające utworzenie folderu.

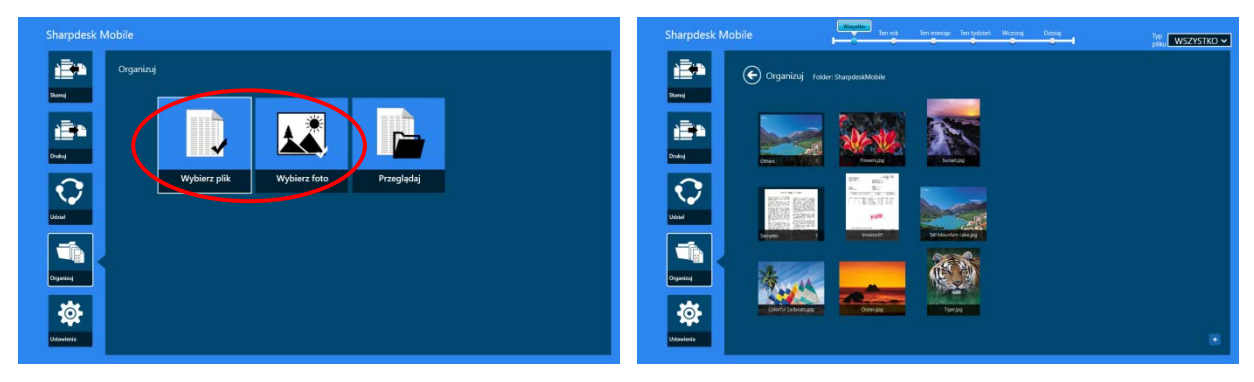

II. Na pasku AppBar wskaż opcję "Utwórz folder".

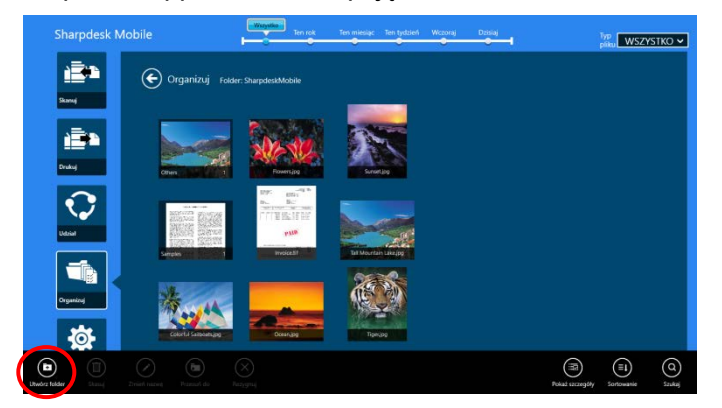

III. Zostanie wyświetlone okno dialogowe "Utwórz folder". Wprowadź nazwę nowego folderu, a następnie wskaż opcję "Utwórz folder", aby utworzyć folder.

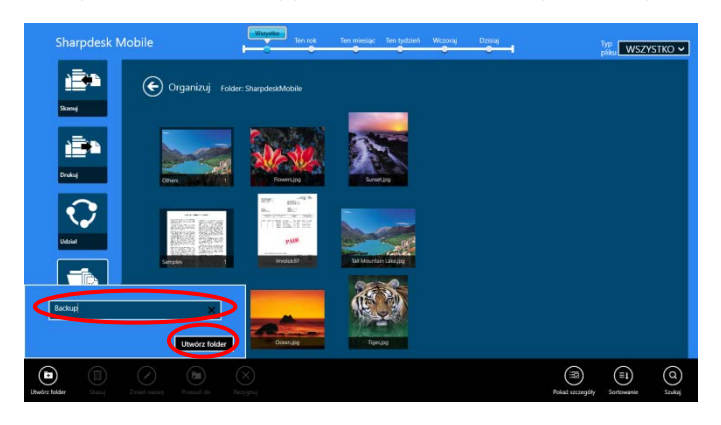

## <span id="page-58-0"></span>**13 Drukowanie z aplikacji zewnętrznej**

Dane w urządzeniu mobilnym, przesłane z innych aplikacji, można drukować korzystając z opisywanej aplikacji.

- I. Otwórz plik, który chcesz wydrukować (JPEG, TIFF, PNG, PDF, DOCX, XLSX lub PPTX) w innej aplikacji.
- II. Wykonaj czynności niezbędne do udostępnienia pliku. (Folder "Biblioteka obrazów" z systemu Windows 8.1 został użyty jako przykład.)

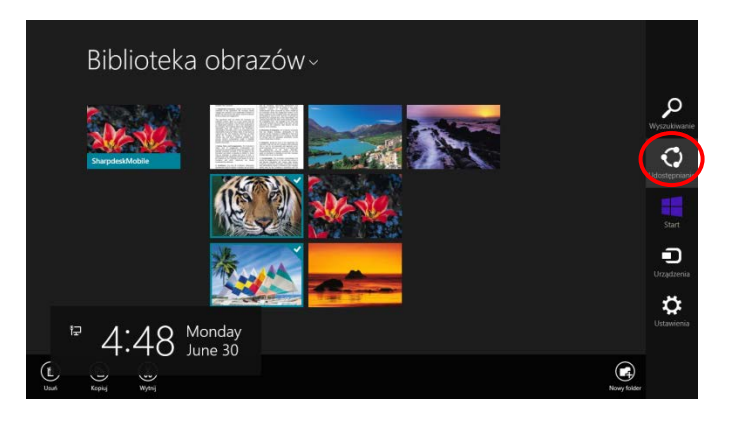

III. Dostępne aplikacje zostaną umieszczone na liście w udostępniania w panelu szybkiego wyboru. Wybierz aplikację "Sharpdesk Mobile".

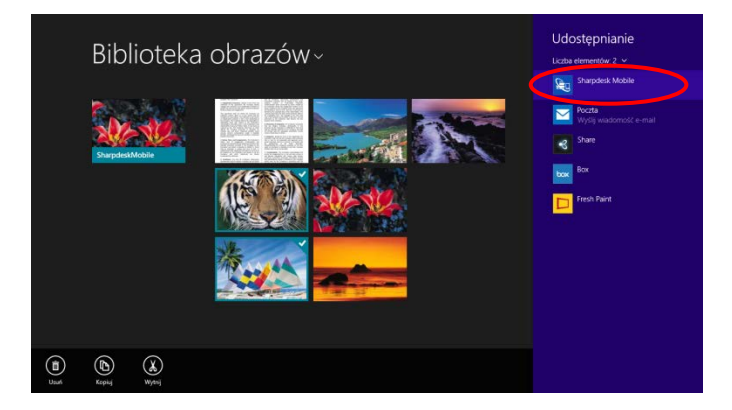

IV. Aplikacja pojawi się w panelu szybkiego wyboru. Wskaż "Drukowanie" na pasku AppBar.

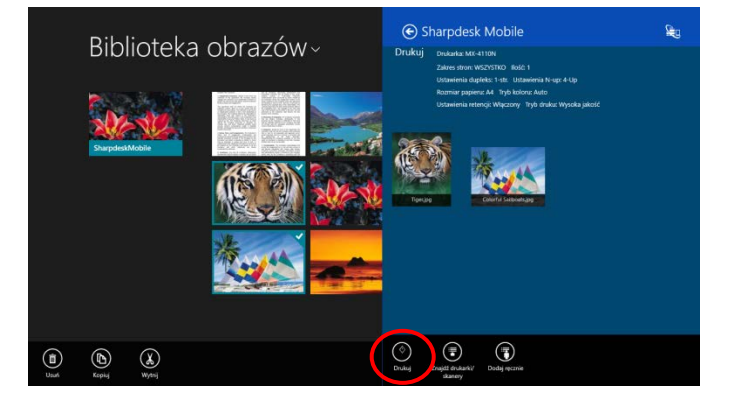

V. Patrz punkt [IV](#page-31-0) lub dalsze punkty w sekcji [9.1](#page-29-1), aby wykonać kolejne czynności.

Microsoft, Windows i Internet Explorer są zarejestrowanymi znakami handlowymi firmy Microsoft Corporation w Stanach Zjednoczonych i innych krajach.

Sharpdesk jest znakiem handlowym lub zarejestrowanym znakiem handlowym firmy Sharp Corporation, zarejestrowanym w Stanach Zjednoczonych i innych krajach.

Nazwy wszystkich pozostałych przedsiębiorstw, produktów, usług i logo, wykorzystane w niniejszej instrukcji, są znakami handlowymi lub zarejestrowanymi znakami handlowymi należącymi do ich odpowiednich właścicieli.

WN0220PL-001